# OnDO PBX

**Version 1.5** 

**Administrator's Guide (Basic)** 

**Brekeke Software, Inc.**

**Version** 

OnDO PBX v1.5 Administrator's Guide (Basic) Revised February 7, 2006

#### **Copyright**

This document is copyrighted by Brekeke Software, Inc.

Copyright ©2006 Brekeke Software, Inc.

This document may not be copied, reproduced, reprinted, translated, rewritten or readdressed in whole or part without expressed, written consent from Brekeke Software, Inc.

#### **Disclaimer**

Brekeke Software, Inc. reserves the right to change any information found in this document without any written notice to the user.

#### Trademark Acknowledgement

- *LINUX is a registered trademark of Linus Torvalds in the United States and other countries.*
- ◆ Red Hat is a registered trademark of Red Hat Software, Inc.
- *Windows is a trademark or registered trademark of Microsoft Corporation in the United States and other countries.*
- ◆ Mac is a trademark of Apple Computer, Inc., registered in the U.S. and other countries.
- *Java and all Java-based trademarks and logos are trademarks or registered trademarks of Sun Microsystems, Inc. in the U.S. and other countries.*
- *Other logos and product and service names contained in this document are the property of their respective owners.*

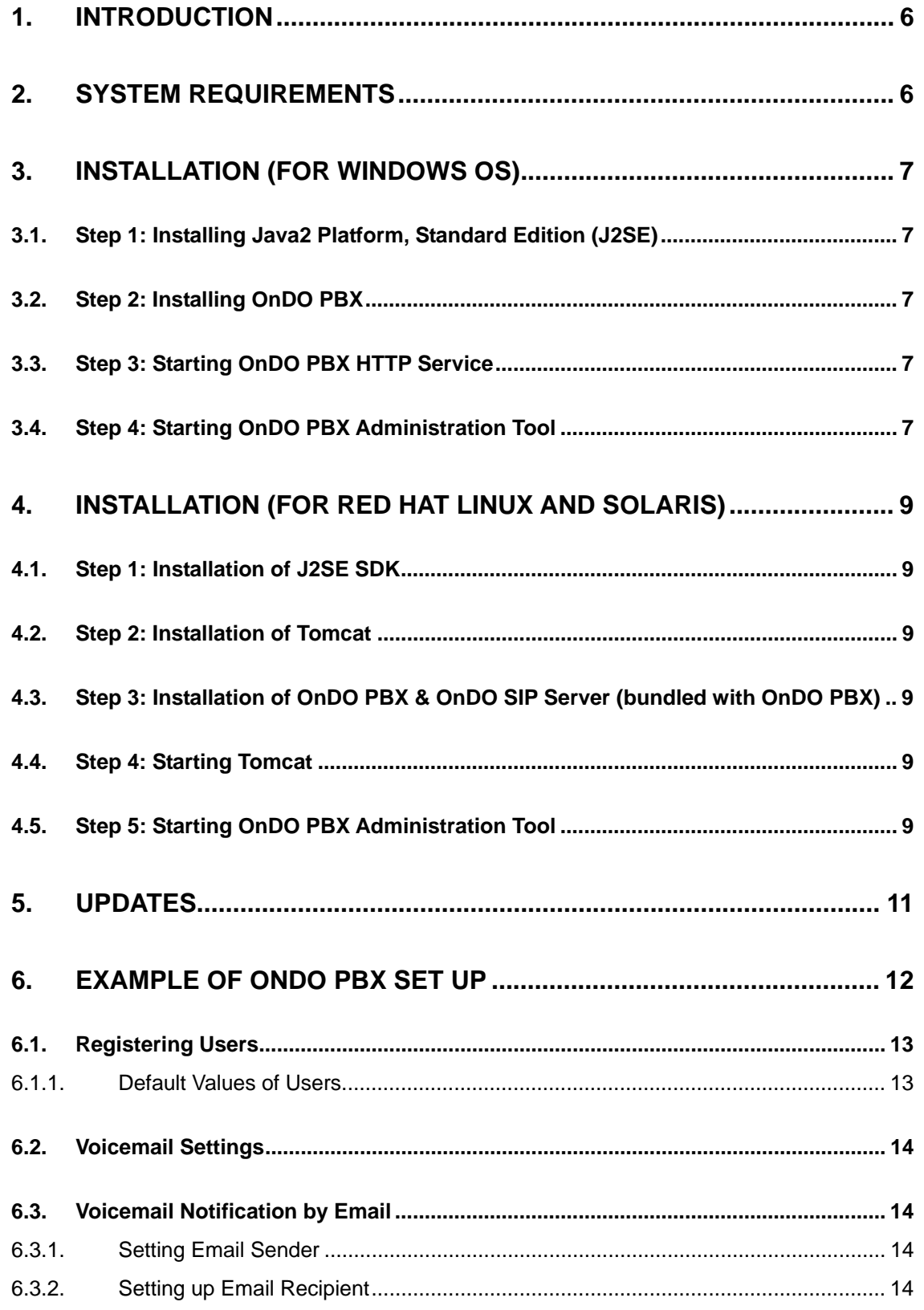

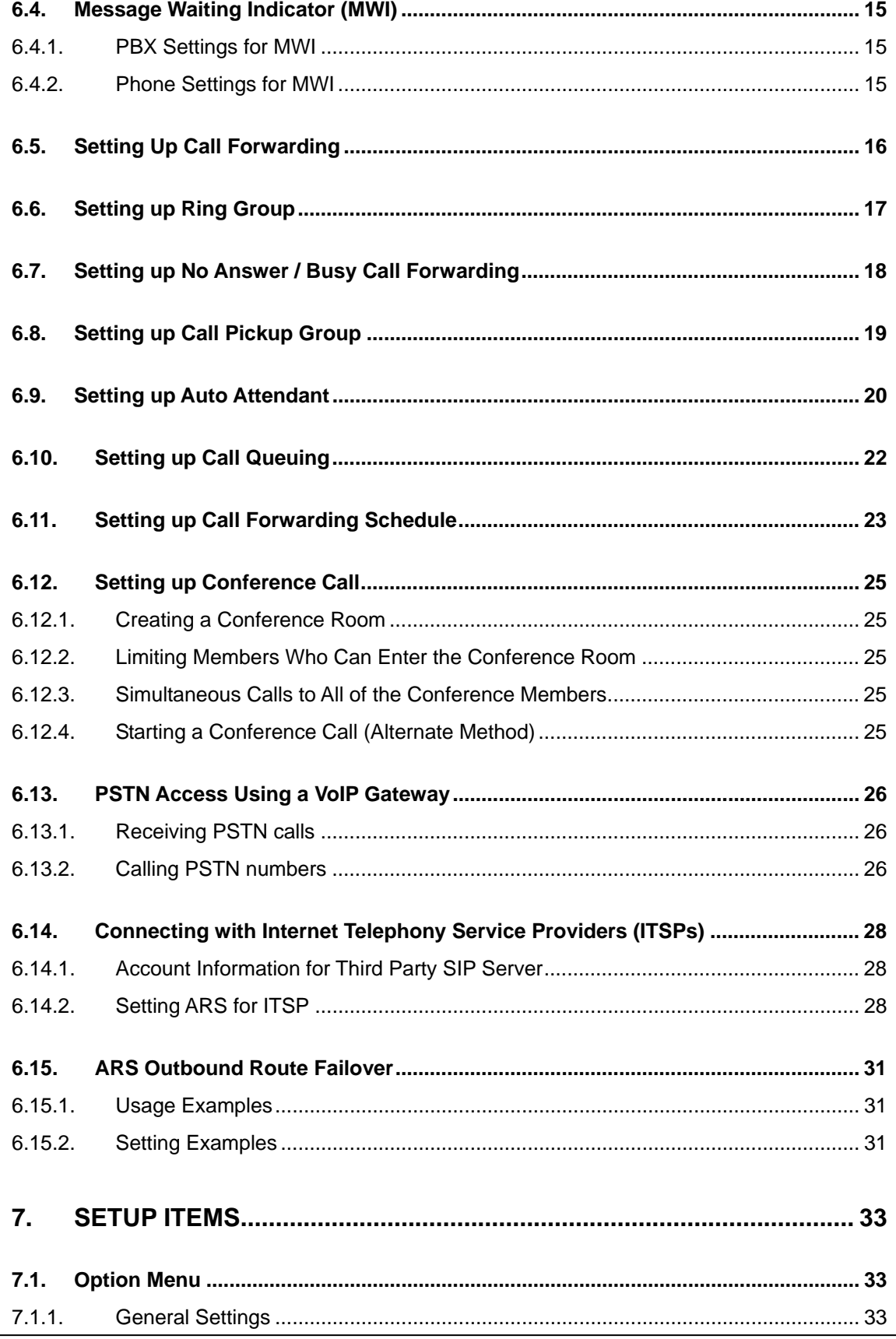

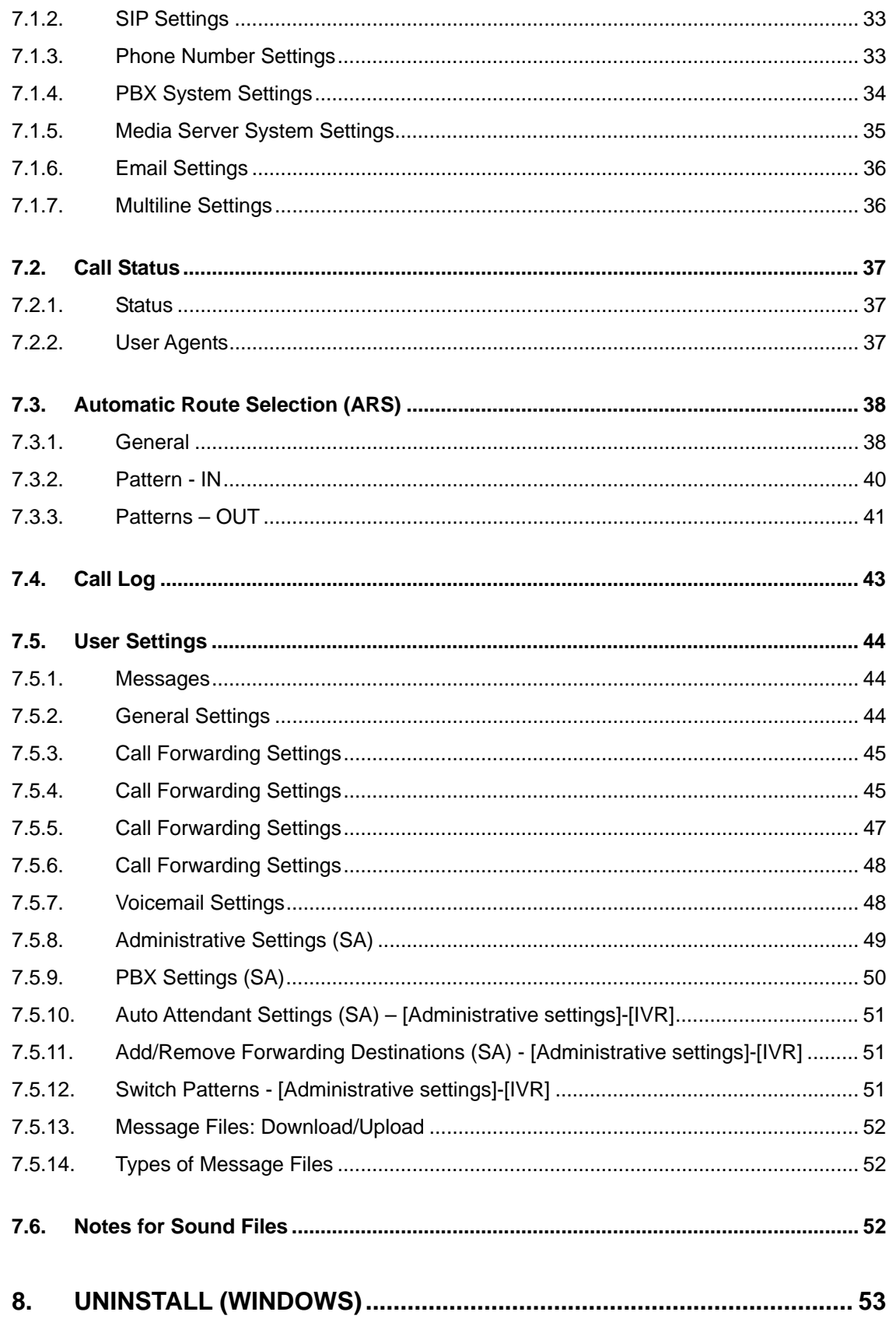

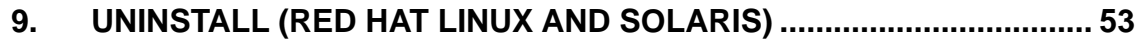

### <span id="page-6-0"></span>**1. Introduction**

OnDO PBX is an enhanced office telephone system that provides robust, high performance, and intelligent IP-PBX functionality. It is a software IP-PBX that supports the industry-standard VoIP protocol SIP. Designed for ease of use and scalability, OnDO PBX delivers all the features of a PBX.

The following is a brief list of some of the features included with OnDO PBX:

- Auto Attendant
- **•** Call Forwarding
- **•** Call Conference
- Call Monitoring
- Call Hunting
- $\bullet$  Call Pickup
- Call Recording
- **•** Call Hold
- **•** Call Transfer
- **Call Queue**
- **Ring Groups**
- Voicemail, with Voicemail forwarding, and notification by email

This document explains the installation and basic configuration of OnDO PBX. For more advanced setting instructions, please refer to the OnDO PBX Administrator's Guide (Advanced).

# **2. System Requirements**

OnDO PBX runs on the following environments:

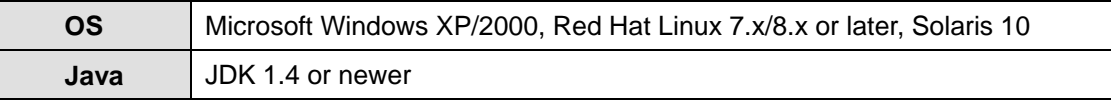

9 *You must install Apache Tomcat v4.1.2 or later if you use an OS other than Windows.* 

# <span id="page-7-0"></span>**3. Installation (for Windows OS)**

For instructions on how to update OnDO PBX, please refer to the section called [Update] in this document.

### **3.1. Step 1: Installing Java2 Platform, Standard Edition (J2SE)**

You must install the Java2 Platform, Standard Edition (J2SE) before installing the OnDO PBX software.

- Access the website<http://java.sun.com/products/>
- Search for Java2 Platform, Standard Edition (J2SE).
- Download and install the latest version of Java2SDK for the type of OS you are running.

#### **3.2. Step 2: Installing OnDO PBX**

- Obtain the file "pbx<version\_#>.exe" from Brekeke Software Inc.
- $\bullet$  Start the installer by double-clicking the file.
- Continue the installation by following the installer's instruction.

OnDO PBX and OnDO SIP Server for PBX will be installed automatically. If you check [Run OnDO PBX] at the last stage of the installation and click the [Finish] button, OnDO PBX HTTP service will start automatically.

#### **3.3. Step 3: Starting OnDO PBX HTTP Service**

If you did not check [Start OnDO PBX] at the last stage of the installation, please start OnDO PBX HTTP Service by the following method.

- 9 Open [Control Panel]**>** [Performance and Maintenance]**>** [Administrative Tools]**>** [Services], then select and start [Brekeke OnDO PBX].
- $\checkmark$  Restart the machine. OnDO PBX HTTP service will start automatically.

#### **3.4. Step 4: Starting OnDO PBX Administration Tool**

- 1) Select [Start]**>** [Program]**>** [Brekeke]**>** [OnDO PBX]**>** [OnDO PBX Admintool].
- 2) You will be asked to enter OnDO PBX Product ID. Enter the 16 digit product ID in the given space. Entering the same product ID on multiple machines is not allowed.
- 3) You will see the Login screen of OnDO PBX Admintool.
- 4) Enter User ID and Password. Then click the [Login] button.

#### **[Default] User ID & Password (Case sensitive)**

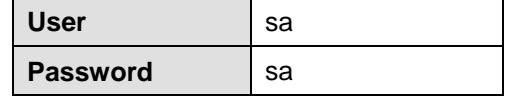

- 5) To change the display language of the Admintool, please select [Users] > Click the Edit button of Admin user > Select desired language from [General setting]-[Language].
- 6) Click the menu [Start/Shutdown]. If you see "RUNNING" for both PBX Status and Media Server, the OnDO PBX server was started successfully. If you see [Inactive], the OnDO PBX server failed to start.
- 9 *You can install OnDO PBX on Windows Operation Systems using the same method explained in next section. In this case, you will need the files msvcp60.dll, msvcrt.dll in the Windows system directory (usually C:\windows\system or C:\winnt\system32).*

### <span id="page-9-0"></span>**4. Installation (for Red Hat Linux and Solaris)**

For information on updating to the newest version of OnDO PBX, please refer to the "Updates" section of this document.

#### **4.1. Step 1: Installation of J2SE SDK**

- Access the website<http://java.sun.com/products/>
- Search for Java2 Platform, Standard Edition (J2SE).
- Download and install the latest version of Java 2SDK for the type of OS.

#### **4.2. Step 2: Installation of Tomcat**

- Access the website [http://jakarta.apache.org/site/binindex.cgi/](http://jakarta.apache.org/site/binindex.cgi) and download the binary file of Tomcat version 4.1.2 or later for the type of OS you are running.
- Set J2SDK Install directory for the environment variable JAVA\_HOME.
- $\bullet$  Install using the download file.

#### **4.3. Step 3: Installation of OnDO PBX & OnDO SIP Server (bundled with OnDO PBX)**

- Obtain files "pbx.war" and "proxy.war" from Brekeke Software.
- Copy those 2 files directly into the \webapps directory which is under the Tomcat install directory.

#### **4.4. Step 4: Starting Tomcat**

- Start Tomcat.
- Open a web browser and specify [http://localhost:8080](http://localhost:8080/) as a URL (If you chose a port number other than default "8080", specify the appropriate port number in the URL.)
- Tomcat has started successfully if the Apache Jakarta Project page is displayed.

#### **4.5. Step 5: Starting OnDO PBX Administration Tool**

- Open a web browser and specify the URL [http://localhost:8080/pbx.](http://localhost:8080/pbx) (If you chose a port number other than default "8080", specify the appropriate port number in the URL.) You will see the Login screen of OnDO PBX Admintool as below.
- Enter values for User ID and Password. Then click the [Login] button.

#### **[Default] User ID & Password (Case sensitive)**

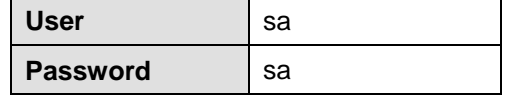

- **•** If you wish to change the display language of the Admintool, please do the following: Select [Users] **>** Click the Edit button of Admin user**>** Select desired language from [General setting]-[Language]
- Click the menu [Start/Shutdown]. If you see "RUNNING" for both PBX Status and IVR / Voicemail, the OnDO PBX server was started successfully. If you see [Inactive], the OnDO PBX server failed to start.

### <span id="page-11-0"></span>**5. Updates**

If you are using the trial version of the software, updates to newer versions are done through the website Download page. Go to Brekeke.com to find the latest software download.

If you have purchased a license and want to update to a newer version, you will need to go to the Brekeke Support Forum and download the new files from the Premium Support Forum. You will need to register as a Premium User before being able to access the files. You can register by entering your product ID into the user profile information.

These are the instructions to follow once you have downloaded the file and are ready to update the files. Updating OnDO PBX can be done through [Update software/Service pack] without losing your current customized settings.

- 1) At the menu [Start/Shutdown], confirm that OnDO PBX Status is [Inactive].
- 2) Open the menu [Option], scroll down to the bottom of the screen to find [Update software/Service pack].
- 3) Press [Upgrade] button to open another screen.
- 4) Press [Browse…] button to select the appropriate file (ex. \*.war) to update.
- 5) Restart your computer.

### <span id="page-12-0"></span>**6. Example of OnDO PBX Set Up**

The following is an example to illustrate what you can achieve using **OnDO PBX**.

- *5 employees in the office (assigned extensions: 1001-1005)*
- ◆ Mr. Smith at extension 1002 will be absent from work while he is on vacation
- *Calls that come in to Mr. Smith will be forwarded to Mr. Burns at extension 1001*
- ◆ R[i](#page-12-1)ng Group<sup>i</sup> is set for extension 1000. When calls are received at extension 1000, all *employees' phones will ring at the same time.*
- *Extension 1010 is set for Auto Attendant. Calls to extension 1010 will be answered by the automatic operator.*

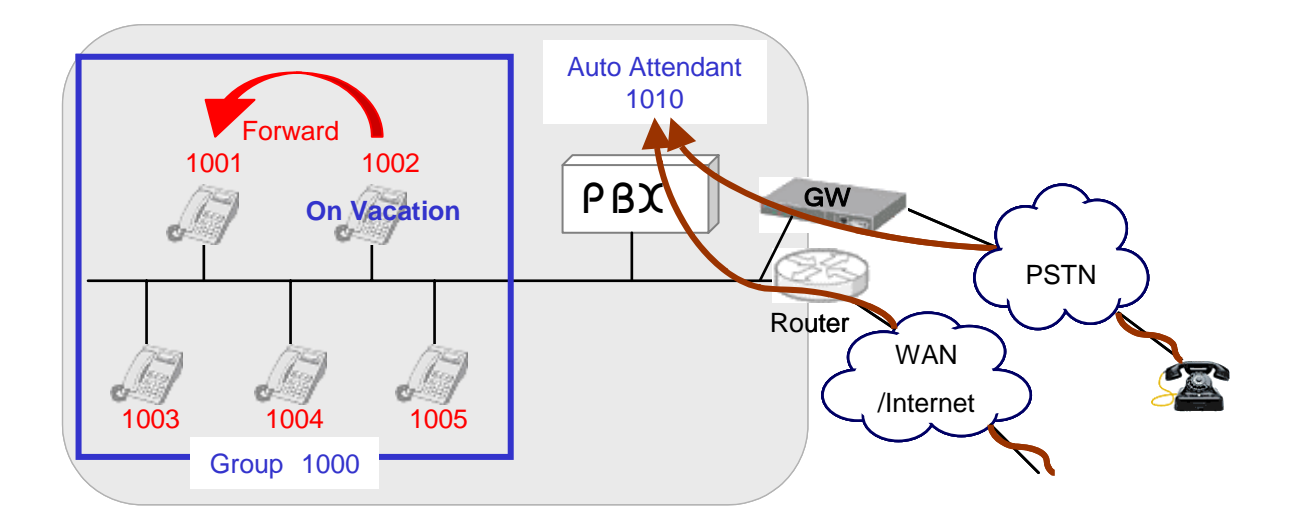

l

<span id="page-12-1"></span><sup>&</sup>lt;sup>i</sup> A group of local extensions that ring in unison. When calls are made to the group number, any available group member can pick up the call.

#### <span id="page-13-0"></span>**6.1. Registering Users**

This section explains how to set up extensions for users.

#### **OnDO PBX Admintool > Users**

1) Choose the **[Users]** menu and open the **[Users]** window.

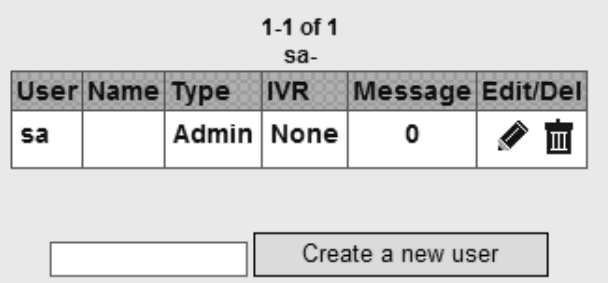

2) Enter "1001" (User ID) in the entry field and click [Create new user]. A new user will be added to OnDO PBX. Continue adding other users for extensions 1002 to 1005.

#### **6.1.1. Default Values of Users**

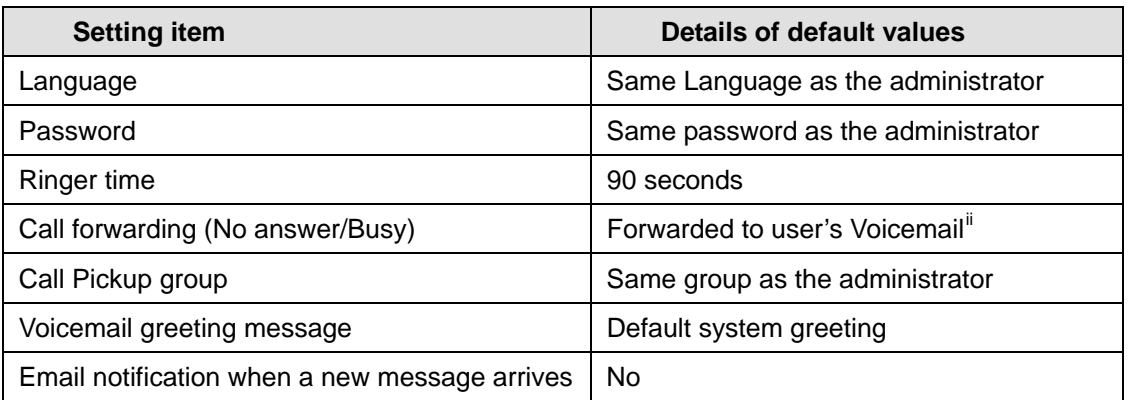

9 *To change the default setting, click the Edit button to change the default settings.* 

l

<span id="page-13-1"></span>ii Access number for users' voicemail is set in the **[Phone number setting]** menu under the **[Option]** menu. The default prefix for voicemail is set at 7. (e.g., 71001 for extension 1001 user)

#### <span id="page-14-0"></span>**6.2. Voicemail Settings**

As described in section 6.1.1, user 1001's [Forwarding destination (No answer/Busy)] is set for "71001" by default. This prefix 7 in 71001 is the prefix for reaching the voicemail inbox directly. If 1001 doesn't answer for 90 seconds after your call to 1001, the call will be forwarded to voicemail. For your voicemail inbox, each user can create their own personal greeting messages and upload it from [Message files: Download/Upload] field at the User Setting.

#### **6.3. Voicemail Notification by Email**

#### **6.3.1. Setting Email Sender**

Current version of OnDO PBX supports a Mail server which does "POP before SMTP" authentication or "SMTP" authentication. Set up an Email sender as follows:

#### **OnDO PBX Admintool > Option**

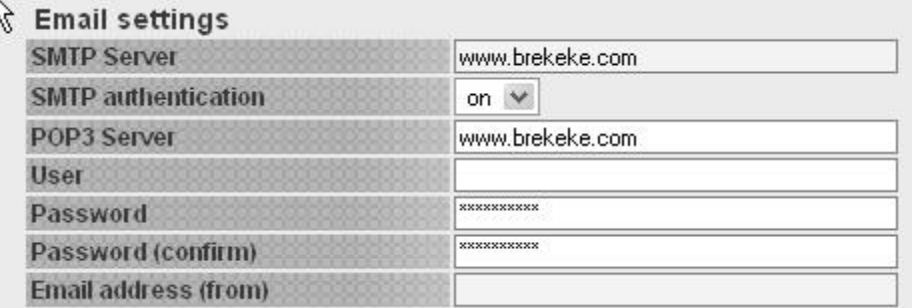

#### **6.3.2. Setting up Email Recipient**

Set up an Email recipient at each user setting:

#### **OnDO PBX Admintool > Users > Edit**

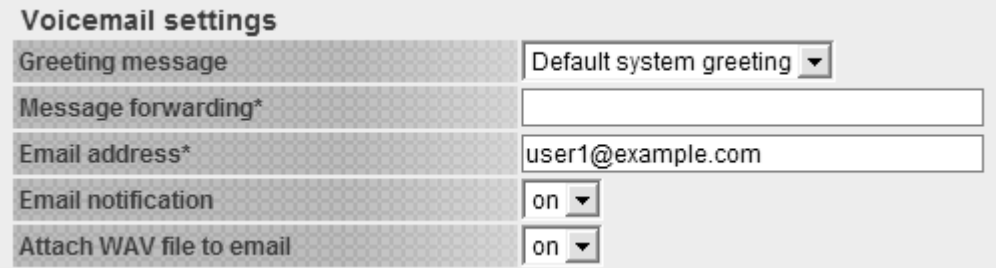

#### <span id="page-15-0"></span>**6.4. Message Waiting Indicator (MWI)**

OnDO PBX can send voicemail notifications to the phones that support MWI.

#### **6.4.1. PBX Settings for MWI**

To Enable Message Waiting Indicator, set:

#### **OnDO PBX Admintool > Options** > **Message Waiting Indicator = on**

#### **6.4.2. Phone Settings for MWI**

To activate the MWI feature on the phone, enable a "Subscribe" for the Message Waiting Indicator if such setting is available on your phone. If there is a special button to retrieve a message, assign a number to retrieve a voicemail message (Example: 81001 for the user 1001) to the button.

#### <span id="page-16-0"></span>**6.5. Setting Up Call Forwarding**

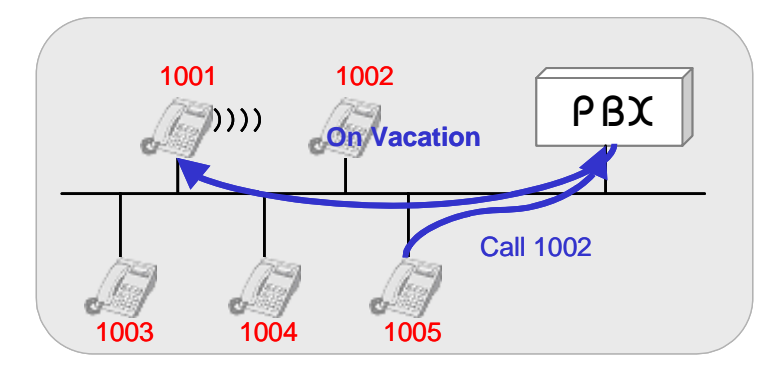

The user at extension 1002 will be on vacation for several days. Calls to extension 1002 will be forward to extension 1001.

#### **OnDO PBX Admintool > Users > Edit**

- 1) Click the menu **[Users]** to open the **[Users]** window.
- 2) Click on the **[Edit]** button for user 1002 and open the edit window for the extension.
- 3) Enter the extension number you want to forward the call to, in this case extension "1001", in the entry field **[Forwarding destinations]**.
- 4) Click the **[Save]** button to save changes.

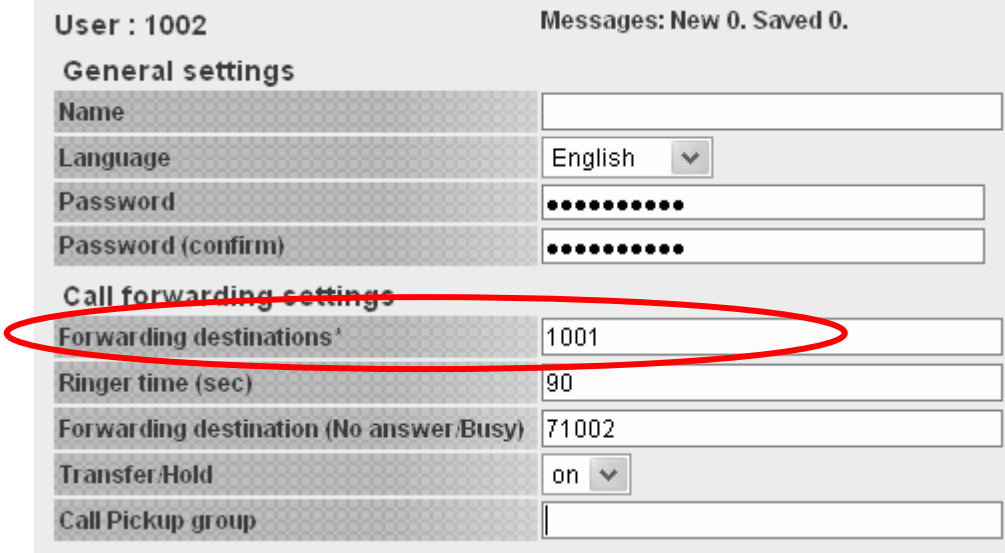

With this setting, when extension 1002 receives calls, they will be forwarded to extension 1001.

#### <span id="page-17-0"></span>**6.6. Setting up Ring Group**

In a Ring group when any extension in the ring group is called, all the extensions in the group ring at the same time.

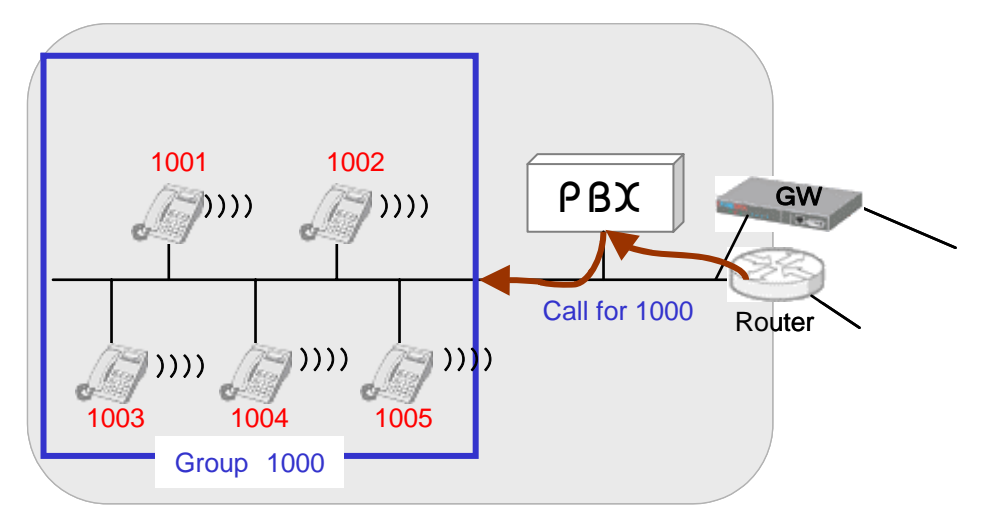

In this example, a Ring Group is set up for extension 1000. When calls are received by any extension in the group, all extensions (1001-1005) ring simultaneously.

#### **OnDO PBX Admintool > Users**

- 1) Choose the **[Users]** menu.
- 2) To create a Ring Group extension, enter *1000* in the entry field, click the **[Create a New User]** button. User 1000 will be added.
- 3) Click the edit button for user 1000 to open the [Users] window.
- 4) Enter 1001, 1002, 1003, 1004, 1005 in the **[Forwarding destination]** field.
- 5) Click the **[Save]** button to save changes.

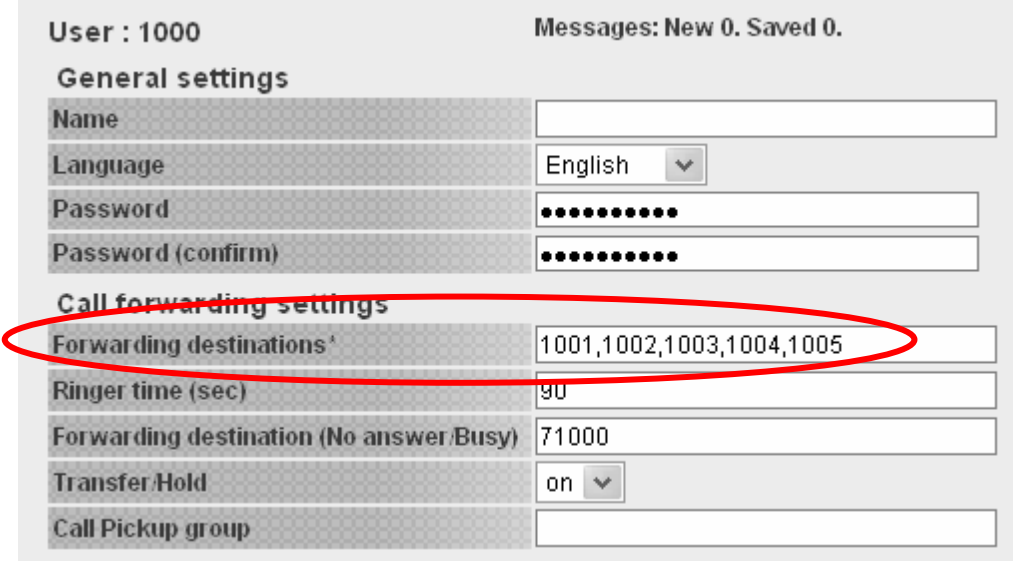

### <span id="page-18-0"></span>**6.7. Setting Up No Answer / Busy Call Forwarding**

If a user 1001 wants to forward calls to other users instead of using Voicemail answering while user 1001 is not available, set the users in **[Forwarding destination (No answer/Busy)]**. In the following example, calls will be forwarded to 1000 (Ring group) if 1001 doesn't answer for 10 seconds.

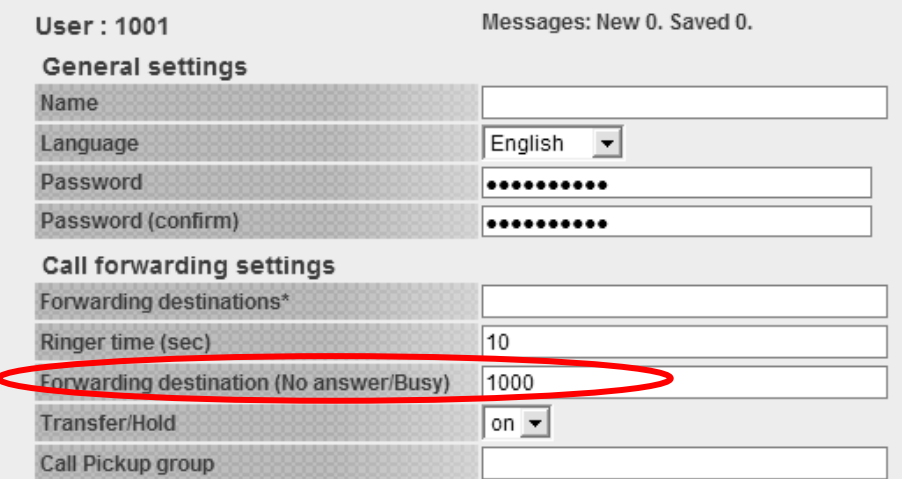

#### <span id="page-19-0"></span>**6.8. Setting Up Call Pickup Group**

Call Pickup is a function that allows users to answer incoming calls from any OnDO PBX phone by dialing a pre-set number. When an OnDO PBX phone rings, dial **\* + extension** to answer the call. For example, when extension 1001 rings, dialing **\* + 1001** will enable you to answer the call from any OnDO PBX user's phone.

Here are some other special ways of using the Call Pickup feature:

 *Using Call Pickup feature to answer calls that are directed to a Ring Group extension*  Calls directed toward a Ring Group extension can be answered from any extension using Call Pickup. (For details on how to set up a Ring Group, please refer to section 6.3 Ring Group Setup)

Extension: 1000

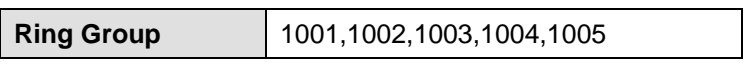

Dialing **\*1000** (Ring Group extension number) enables one to pick up any call that is directed to any of the extensions in the Ring Group. Incoming calls can still be answered by dialing \* + extension for each number; however, using the group extension number does not require you to remember each extension in the group. This feature works even when a call comes directly to a single extension (e.g., 1003), or comes through the Auto Attendant.

*One touch Call Pickup for specified Call Pickup Group* 

OnDO PBX lets you set up your Call Pickup Group number, so that you only need to dial **\*(Star)** to pickup the incoming calls directed to any of the extensions that belong to your custom group number. You may specify a Call Pickup Group at **[Forwarding destinations settings]** in OnDO PBX Admintool (shown below).

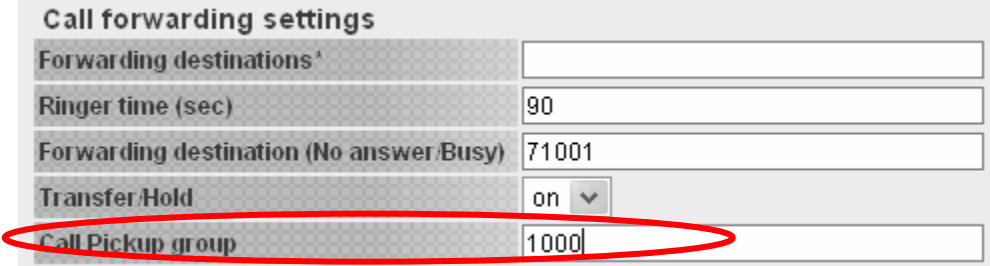

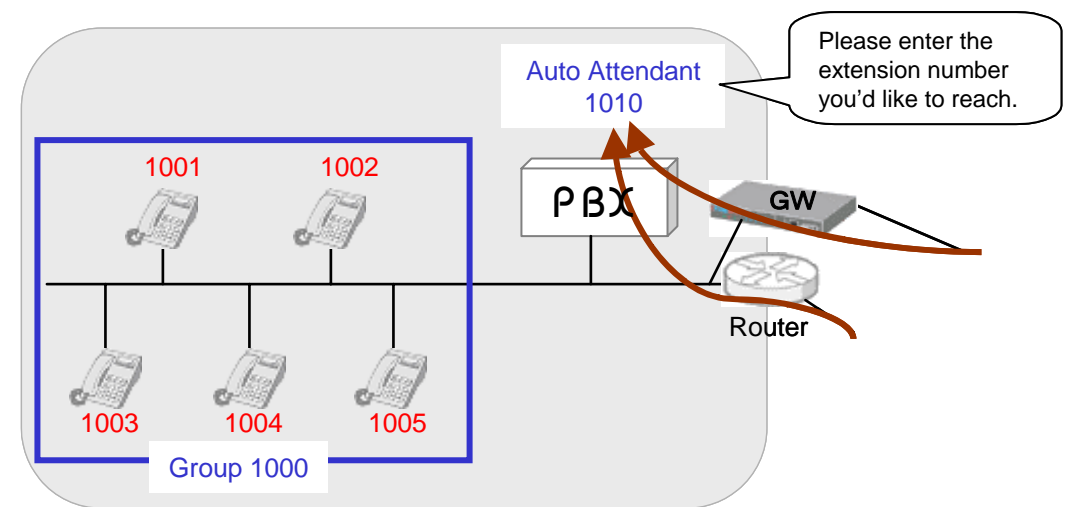

#### <span id="page-20-0"></span>**6.9. Setting Up Auto Attendant**

The Auto Attendant will answer all calls that come in to 1010.

#### **nDO PBX Admintool > Users O**

- 1) Choose the **[Users]** menu.
- 2) To create an Auto Attendant extension, enter 1010 in the entry field, and then click the **[Create a New User]** button. User 1010 will be added.
- $3)$  Click the edit button for user 1010, to open the edit window for the user 1010.
- 4) Enter a number for 1010's Auto Attendant<sup>\*</sup> in the **[Forwarding destinations]** entry field. The Auto Attendant number should have a prefix. If you are using a default IVR prefix, the number set is %61010.
- 5) Select [Auto Attendant] from the list of **[IVR]** in the **[Administrative setting]**. (Depending on your needs, the items inside **[Auto Attendant setting]** can be updated and an audio file for Auto Attendant greeting can be uploaded. For more detailed information, refer to 7.4 User Setting.)
- 6) Click the **[Save]** button to save changes.

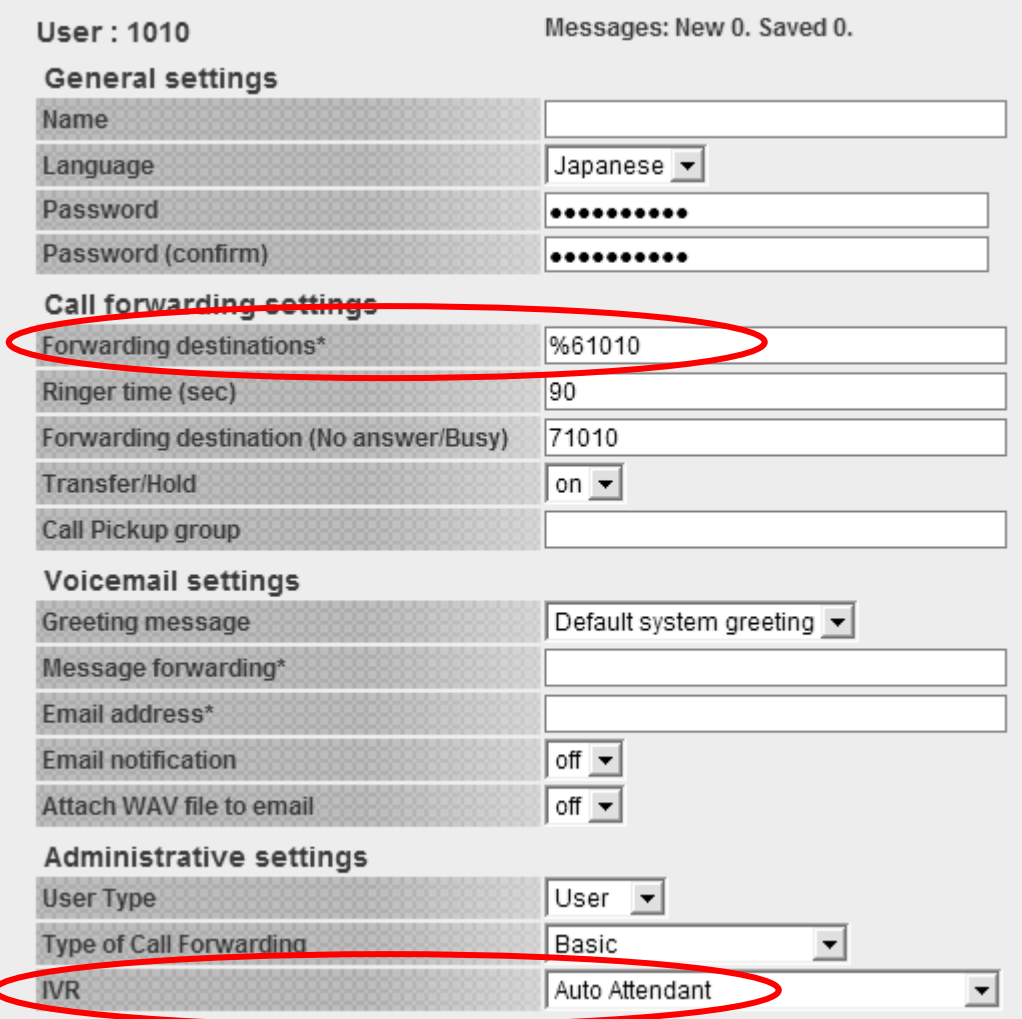

#### <span id="page-22-0"></span>**6.10. Setting Up Call Queuing**

Even when all lines are busy, you can avoid missing calls by utilizing the Call Queue feature. A new call is coming to the Ring Group number 1000, but all members 1001-1005 are busy, the call can be put into a Call Queue where the caller will hold until someone is available to answer.

#### **OnDO PBX Admintool > Users > Edit**

- 1) Click the menu **[Users]** to open the **[Users]** window.
- 2) Click the **[Edit]** button for user 1000 and open the edit window for the extension.
- 3) Select "Round robin/Top-down" at [Administrative settings] > [Type of Call Forwarding] field and click [Save] button.
- 4) Set Call forwarding settings.

In this example, the call is put in a queue while all of the group members 1001-1005 are busy. If any member becomes available within the time set in [Waiting time in the queue (sec)], OnDO PBX will ring the available member. If all members continue to be busy after the specified period at [Waiting time in the queue (sec)], the call will be forwarded to the destination set in [Forwarding destination (No answer/Busy)] (user 1000's voicemail 71000 in this example).

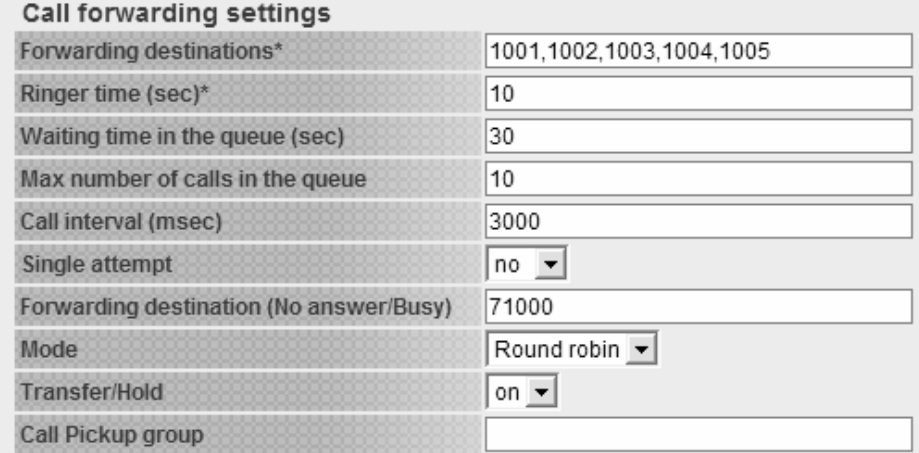

#### <span id="page-23-0"></span>**6.11. Setting Up Call Forwarding Schedule**

In this example, during their business hours, PSTN callers will be directed to the user 5555 first and then directed to Auto Attendant 1010. After their regular business hours, callers will hear "To speak with a live operator, please call during regular business hours. Our regular business hours are Monday through Friday, 9 a.m. to 6 p.m." Here, the VoIP Gateway setting need to be changed to direct PSTN calls to user 5555.

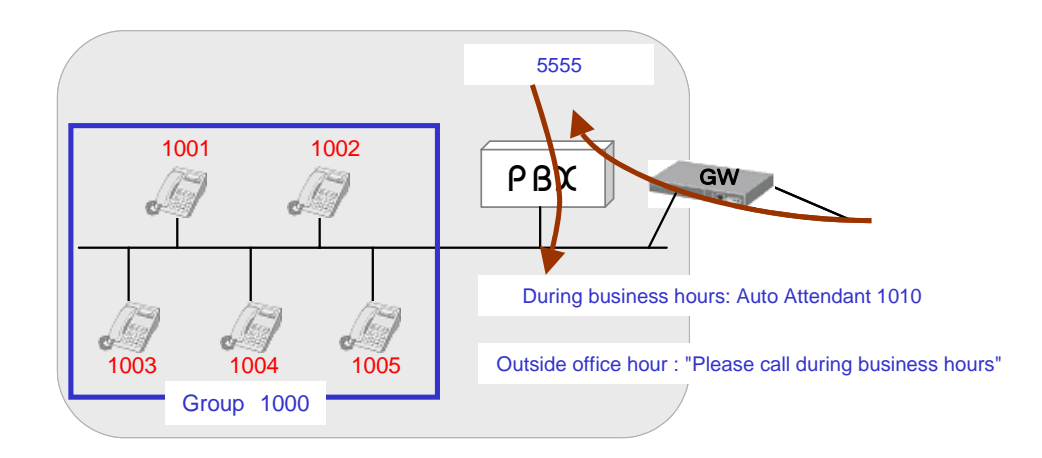

#### **nDO PBX Admintool > Users O**

- 1) Choose the [Users] menu.
- 2) To create an extension 5555, enter 5555 in the entry field, and then click the **[Create a New User]** button. User 5555 will be added.
- 3) Click the edit button for user 5555, to open the edit window for the user 5555.
- 4) Select "Schedule" at **[Administrative settings] > [Type of Call Forwarding]** field and click **[Save]** button.
- 5) Create a wav file for the message "Please call during business hours". Select "Voicemail personal greeting" at **[Message files: Download/Upload]** and upload the wav file.
- 6) Select "Personal greeting" at **[Voicemail setting]** > **[Greeting message]**.
- 7) Click "…" at **[Schedule setting 1] > [Schedule]**. A window will pop up. Select Monday through Friday and 18:00 - 8:59 there.

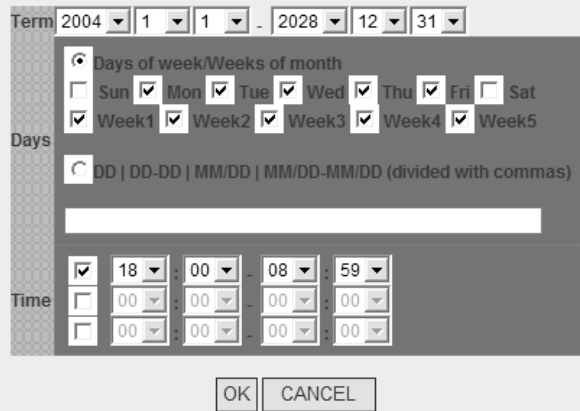

8) Click "..." at [Schedule setting 2] > [Schedule]. A window will pop up. Select Sunday, Saturday, 24 hours (00:00 – 00:00).

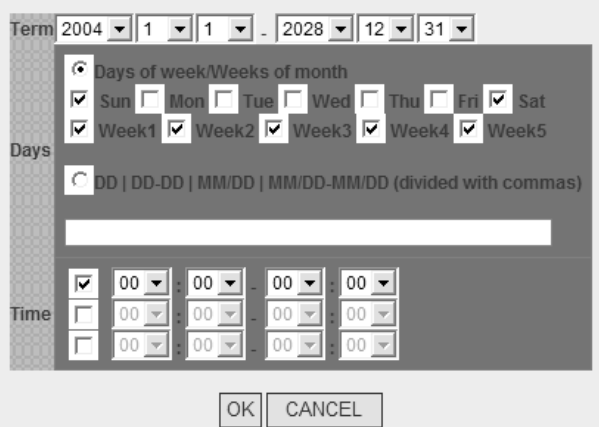

- 9) Enter 75555 (Voicemail for 5555) at both **[Schedule setting 1]> [Forwarding destinations]** and **[Schedule setting 2]** > **[Forwarding destinations]**
- 10) In **[Default settings]**, enter 1010 (Auto attendant) at **[Forwarding destinations]** and click **[Save]**

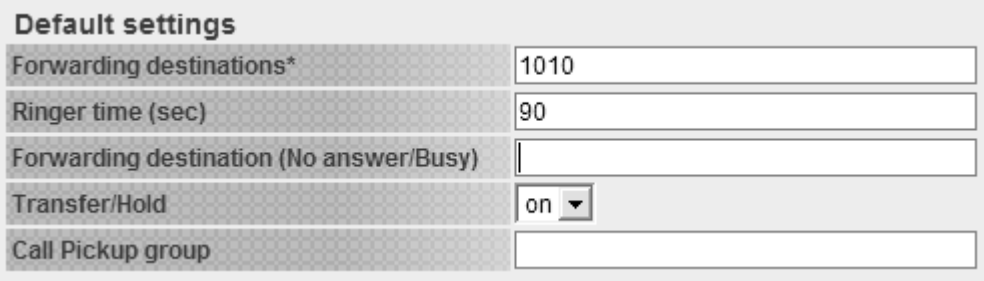

#### <span id="page-25-0"></span>**6.12. Setting Up Conference Call**

Using OnDO PBX you can create conference rooms. In this example, user 2000 is used as the conference number.

#### **6.12.1. Creating a Conference Room**

#### **OnDO PBX Admintool > Users**

- 1) Choose the **[Users]** menu.
- 2) To create extension 2000, enter 2000 in the text entry field, and click the **[Create a New User]** button. User 2000 is created and added.
- 3) Click the edit button for user 2000, to open the edit window.
- 4) Select **[Conference]** at **[Administrative settings]** > **[Type of Call Forwarding]** and click the **[Save]** button.
- 9 *With the above settings, any user can enter in the conference room by dialing 2000.*

#### **6.12.2. Limiting Members Who Can Enter the Conference Room**

You can limit members that join the conference by specifying members (for example 1001, 1002, and 1003) at **[Call forwarding settings]** > **[Applies to (Caller numbers)]**. Doing so, only 1001, 1002, 1003 will be allowed to join the conference. With these settings, neither users 1004 and 1005, nor any other users, will be allowed to join the conference.

#### **6.12.3. Simultaneous Calls to All of the Conference Members**

A conference member can convene all members of the conference room at once. For example, set 1001, 1002, 1003 at **[Call forwarding settings]** > **[Forwarding destinations]**. By dialing 2000, all conference members (1001, 1002, and 1003) will be invited simultaneously.

#### **6.12.4. Starting a Conference Call (Alternate Method)**

Additional methods for starting a conference call are included in the OnDO PBX User Guide.

#### <span id="page-26-0"></span>**6.13. PSTN Access Using a VoIP Gateway**

Using a SIP compliant VoIP Gateway, OnDO PBX users can receive calls from Public Switched Telephone Network (PSTN) and make calls to PSTN lines.

#### **6.13.1. Receiving PSTN calls**

To receive a PSTN call at an OnDO PBX extension, you do not need any special settings on OnDO PBX. Set the following at your VoIP Gateway:

• SIP proxy address

Specify the IP address of OnDO SIP Server

An SIP URI which PSTN calls are directed to Specify an OnDO PBX user name (For the example in the section 6.9, 5555).

#### **6.13.2. Calling PSTN numbers**

One Stage Dialing

If your VoIP Gateway supports One Stage Dialing, an OnDO PBX user can make a PSTN direct call by setting an ARS rule as follows:

#### **Navigate to OnDO PBX Admintool > ARS > Edit**

General

Changing these settings is not required here unless you use authorization for connecting to a PSTN Gateway. Many PSTN Gateways have a short interval between sessions. With this example we have added 2000 milliseconds for session intervals.

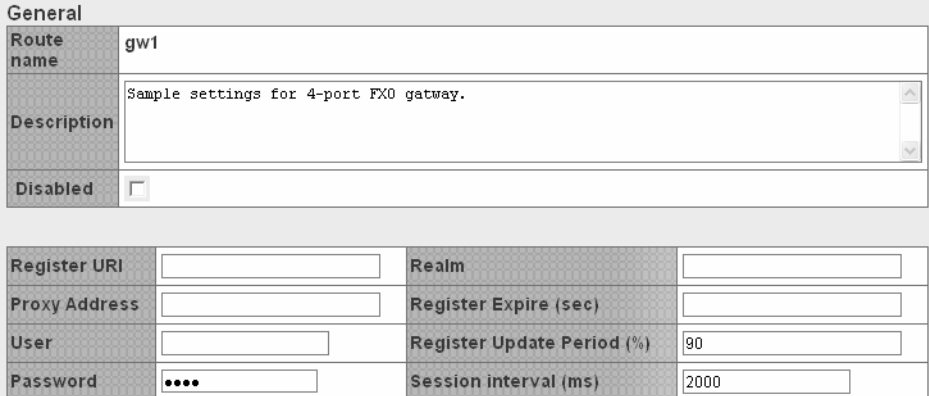

z *Patterns* 

Create a pattern OUT as follows:

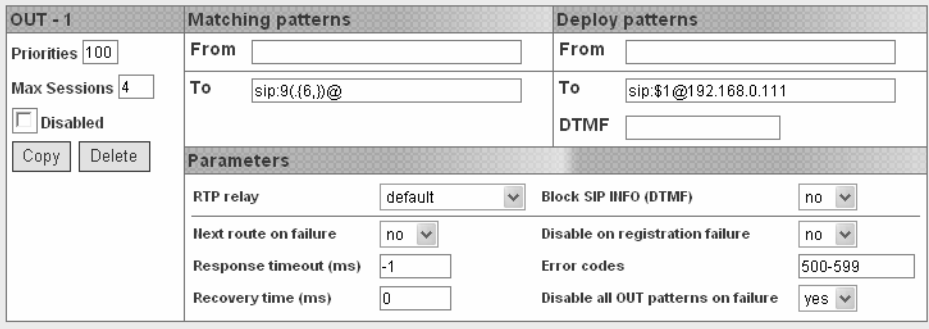

For this example, we will assume the VoIP Gateway's IP address is 192.168.0.111. An OnDO PBX user dials 9-prefix and a PSTN number for calling out to PSTN. For example, to make a call to 401-6636, dial "94016636".

It is useful to set priorities when there are multiple options for making calls, such as when you have multiple VoIP Gateways or when you subscribe to multiple VoIP service providers. Maximum session number can be set in the **[Max Sessions]** field. Priority can be defined in the **[Priorities]** field. Lower numbers hold higher priorities.

Two Stage Dialing

If your VoIP Gateway supports Two Stage Dialing, have the gateway's PSTN port register with OnDO SIP Server. Let's suppose the gateway's PSTN port has the SIP user name, 111. To call a PSTN number, OnDO PBX users dial 111 first and dial a PSTN number after hearing a dial tone.

### <span id="page-28-0"></span>**6.14. Connecting with Internet Telephony Service Providers (ITSPs)**

#### **6.14.1. Account Information for Third Party SIP Server**

Acquiring the information shown below is necessary to connect with a third party SIP Server.

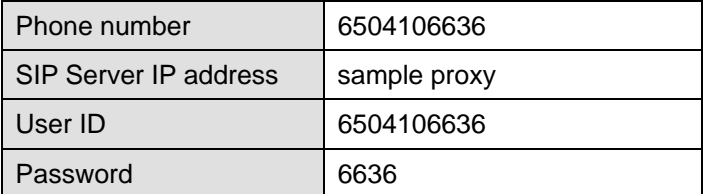

9 *Depending upon the provider there may be restrictions for connecting to services, such as available information or equipment used to connect. Please contact your VoIP service provider for more details.* 

9 *Please note that we do not guarantee connection with third party products.* 

#### **6.14.2. Setting ARS for ITSP**

#### **OnDO PBX Admintool > ARS > Edit**

Input third party account information in the **[General]** section of **[ARS]**. "Register URI" must be filled in using the SIP URI format (sip:user@domain.com)."Proxy Address" can be omitted if the address is the same as the one in "Register URI". "Realm" can be left blank if the realm setting is not necessary.

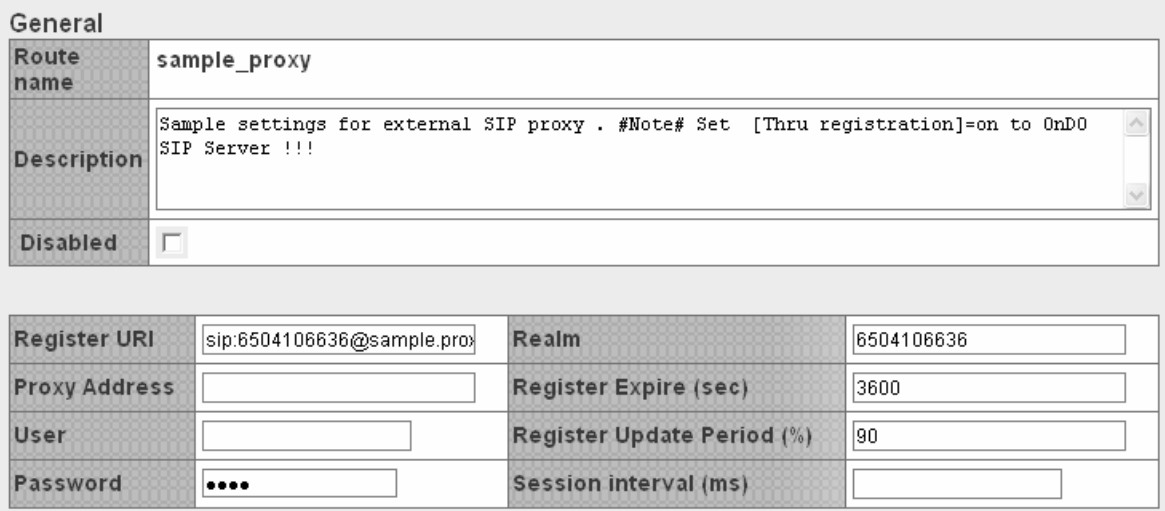

z *Patterns* 

Use these settings to define patterns for when a call is initiated and received through a third party SIP Server.

In the example pattern [IN] below, extension 100 is set to ring when a call comes through the third party SIP Server. Leaving the "From" field blank carries over the Caller ID information.

Settings for the "OUT" pattern define patterns for converting SIP URI to match your VoIP provider's header format requirements. In the example below, dialed numbers beginning with 0 will be directed through the VoIP service provider. To ensure that the recipient's caller ID display will function, the "From header" will be changed according to the rules of the provider.

9 *Some VoIP service providers restrict the connection when FROM or TO header information is different from their own header format.* 

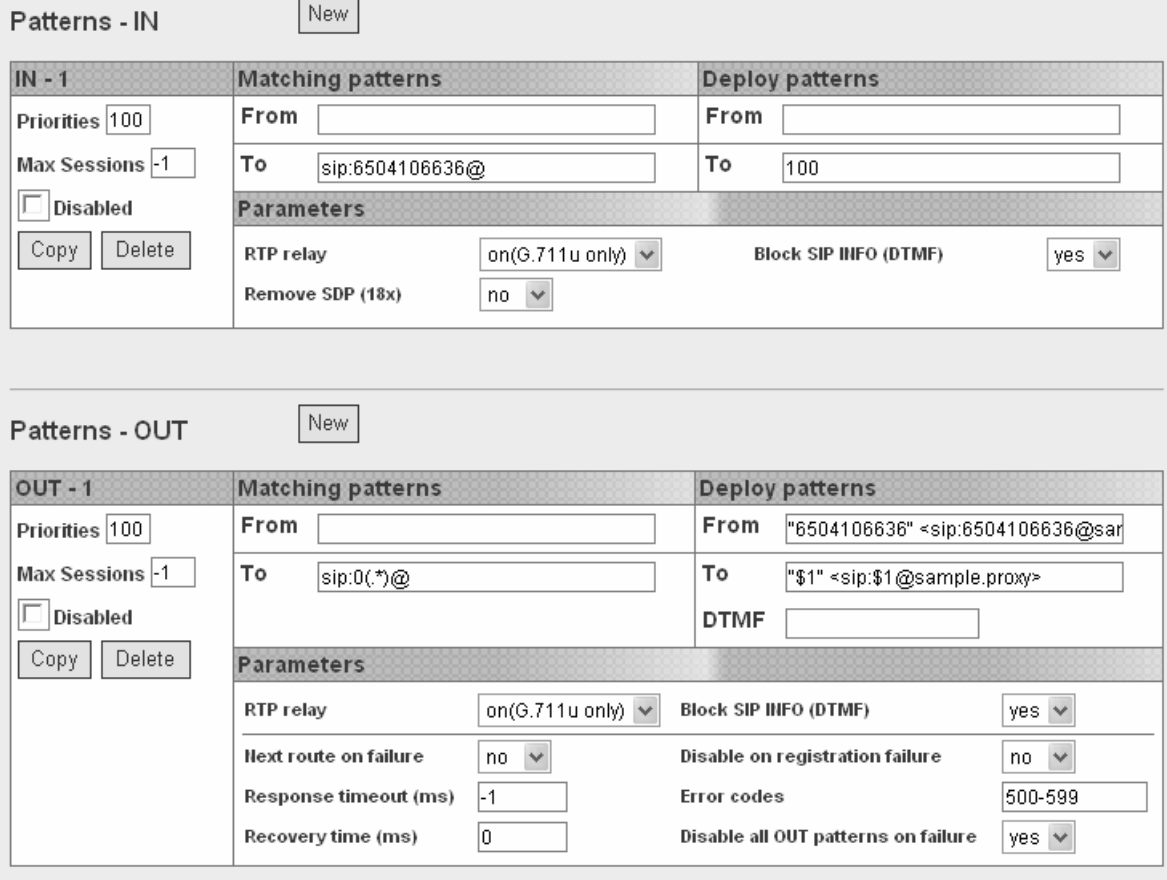

#### **•** *Priorities*

It is useful to set priorities when there are multiple options for making calls, such as when you have multiple PSTN Gateways or when you subscribe to multiple VoIP service providers. Maximum session number (such as port numbers of Gateways or subscribed line numbers of VoIP services) can be set in the **[Max Sessions]** field. Setting "-1" specifies an unlimited number of sessions. Priority can be defined in the **[Priorities]** field. Lower numbers hold the higher priorities

#### <span id="page-31-0"></span>**6.15. ARS Outbound Route Failover**

This feature is currently available with the Standard Edition only.

Utilizing the Automatic Route Selection (ARS) outbound route failover feature allows users to create redundant telecommunications systems. If an outbound route is not available or usable, OnDO PBX will failover the session to an alternative route.

#### **6.15.1. Usage Examples**

- OnDO PBX provides automatic failover to alternative ITSP service in the event of failure at your specified ITSP service.
- OnDO PBX provides automatic failover to analog telephone session via PSTN Gateway in the event of failure at your specified ITSP service.
- Creating redundant analog telephone connections with multiple PSTN Gateways

#### **6.15.2. Setting Examples**

The ITSP line is set for regular outbound sessions. When the ITSP line fails, the outbound sessions will be routed through PSTN Gateway.

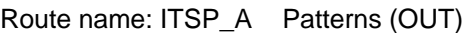

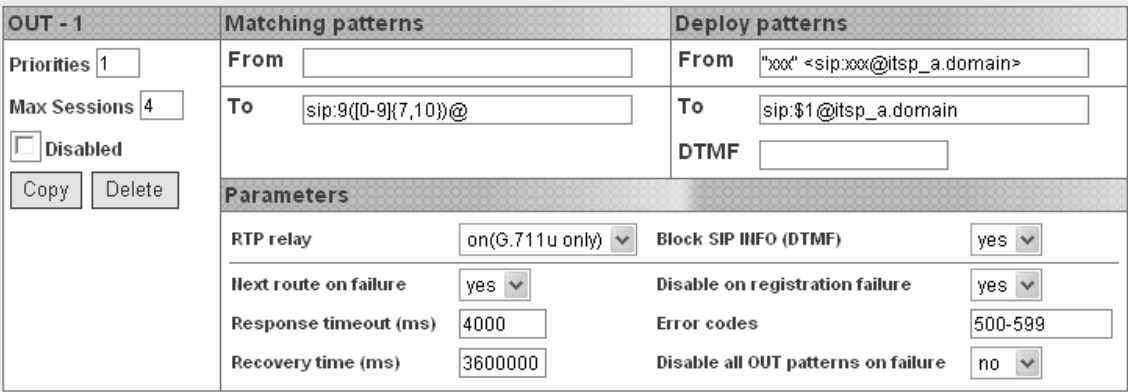

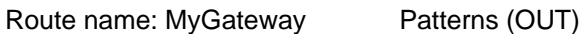

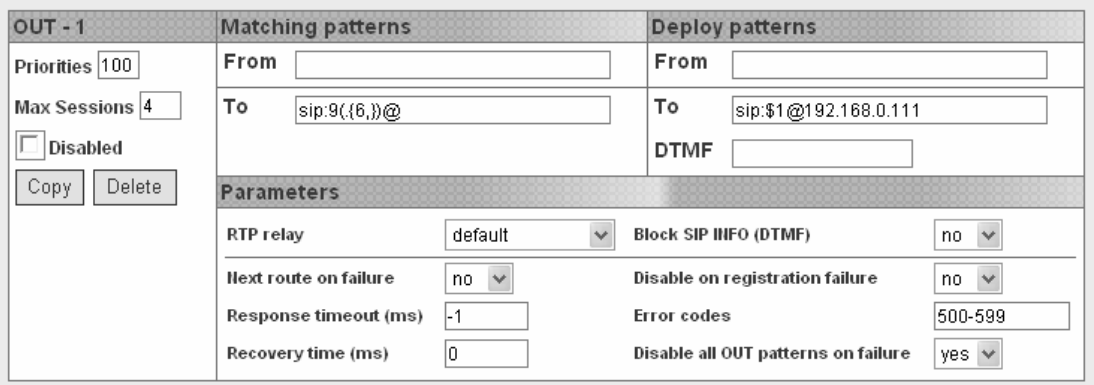

- *Under regular operation, the route with highest priority "ITSP\_A" will be used for outbound sessions. In the event that there is no response (longer than 4 seconds) for INVITE messages or "500-599" response was received, OnDO PBX will continue route searching to meet outbound session request. And the next highest prioritized route "MyGateway" will be chosen for the alternative route for the session. Since the recovery time is set for one hour (36,000,000 ms), the session will be routed through "MyGateway" for one hour after the failover. If "ITSP\_A" is back on running, the session will be routed through the highest priority route, "ITSP\_A".*
- *Response Timeout (ms) should be adjusted according to your environment. For PSTN Gateways and SIP servers which locate in the local network may not require to set long Response Timeout intervals. For the route that require internet connection or delay can be expected the Response Timeout intervals should be set longer.*
- *Setting under Parameters, Disable on registration failure is set for "yes" as default setting. When registration is not working property at "ITSP-A" route, it will be disabled and "MyGateway" route will be used instead.*

### <span id="page-33-0"></span>**7. Setup Items**

#### **7.1. Option Menu**

The following list displays the settings under the **[Option]** menu. This menu is only available to system administrators.

#### **7.1.1. General Settings**

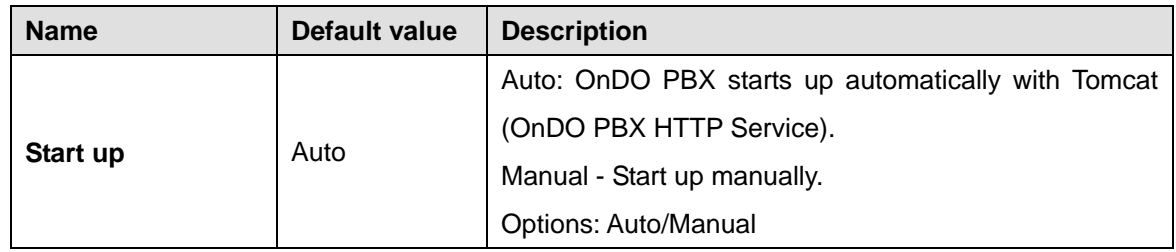

#### **7.1.2. SIP Settings**

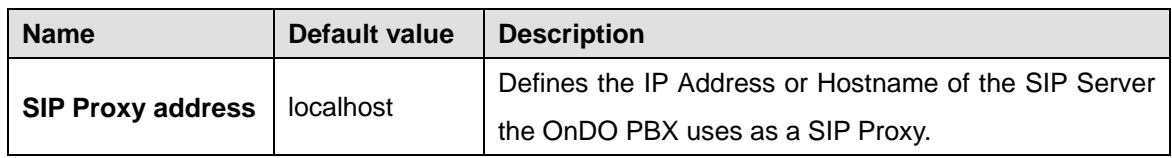

#### **7.1.3. Phone Number Settings**

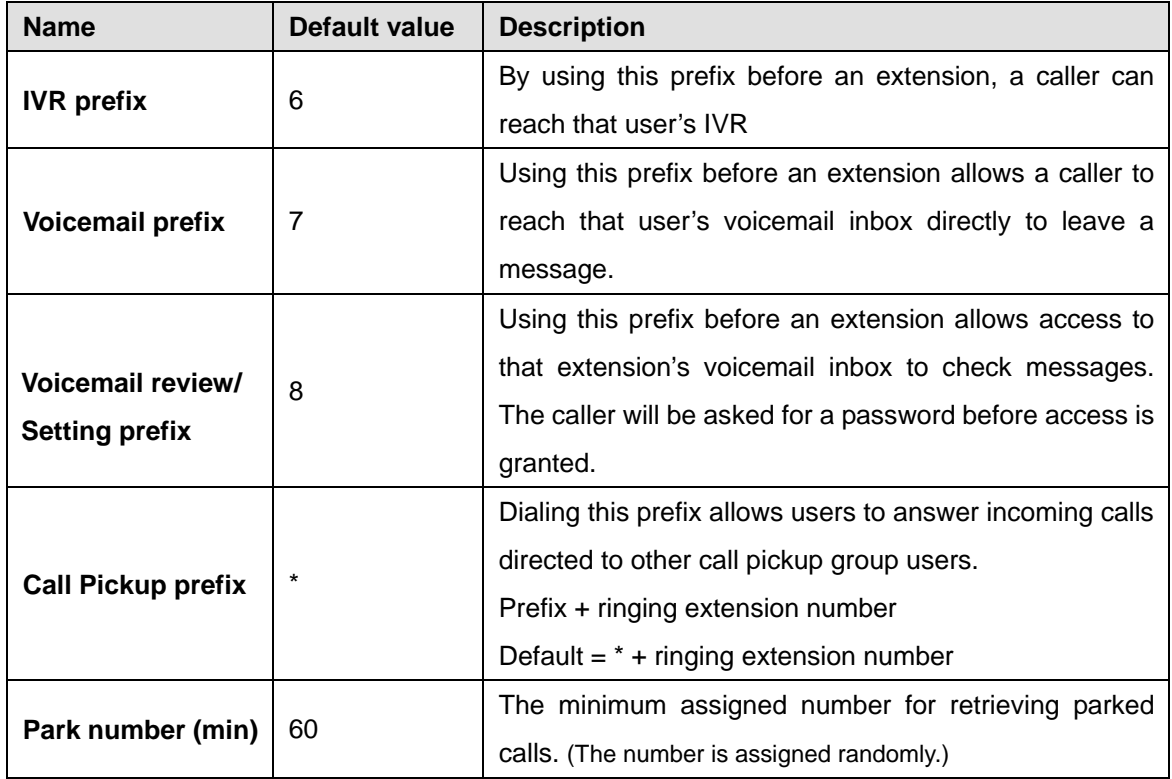

<span id="page-34-0"></span>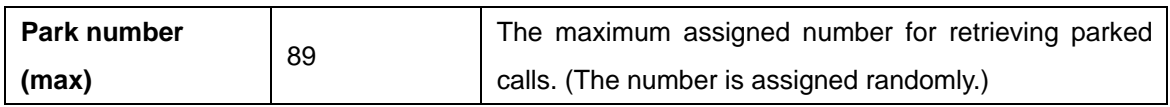

#### **7.1.4. PBX System Settings**

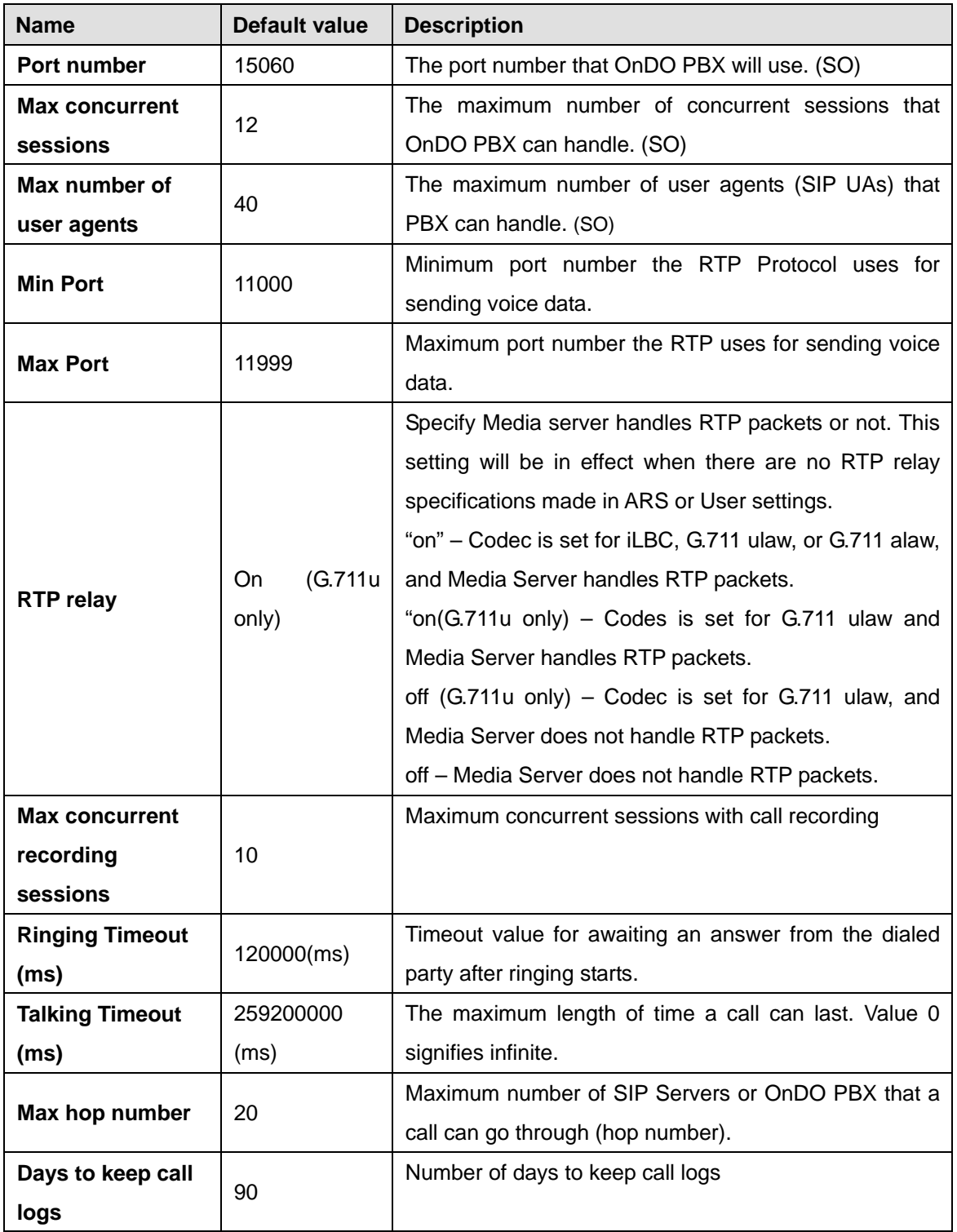

<span id="page-35-0"></span>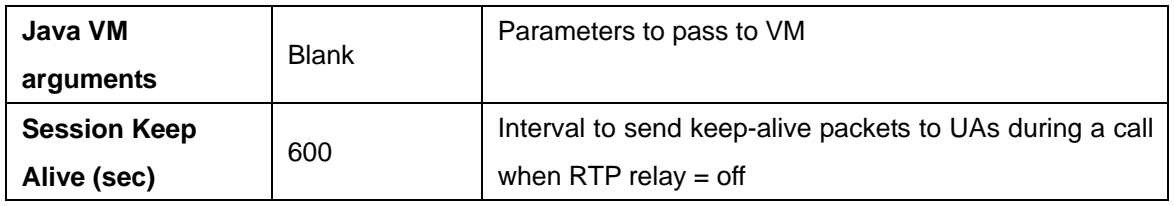

#### **7.1.5. Media Server System Settings**

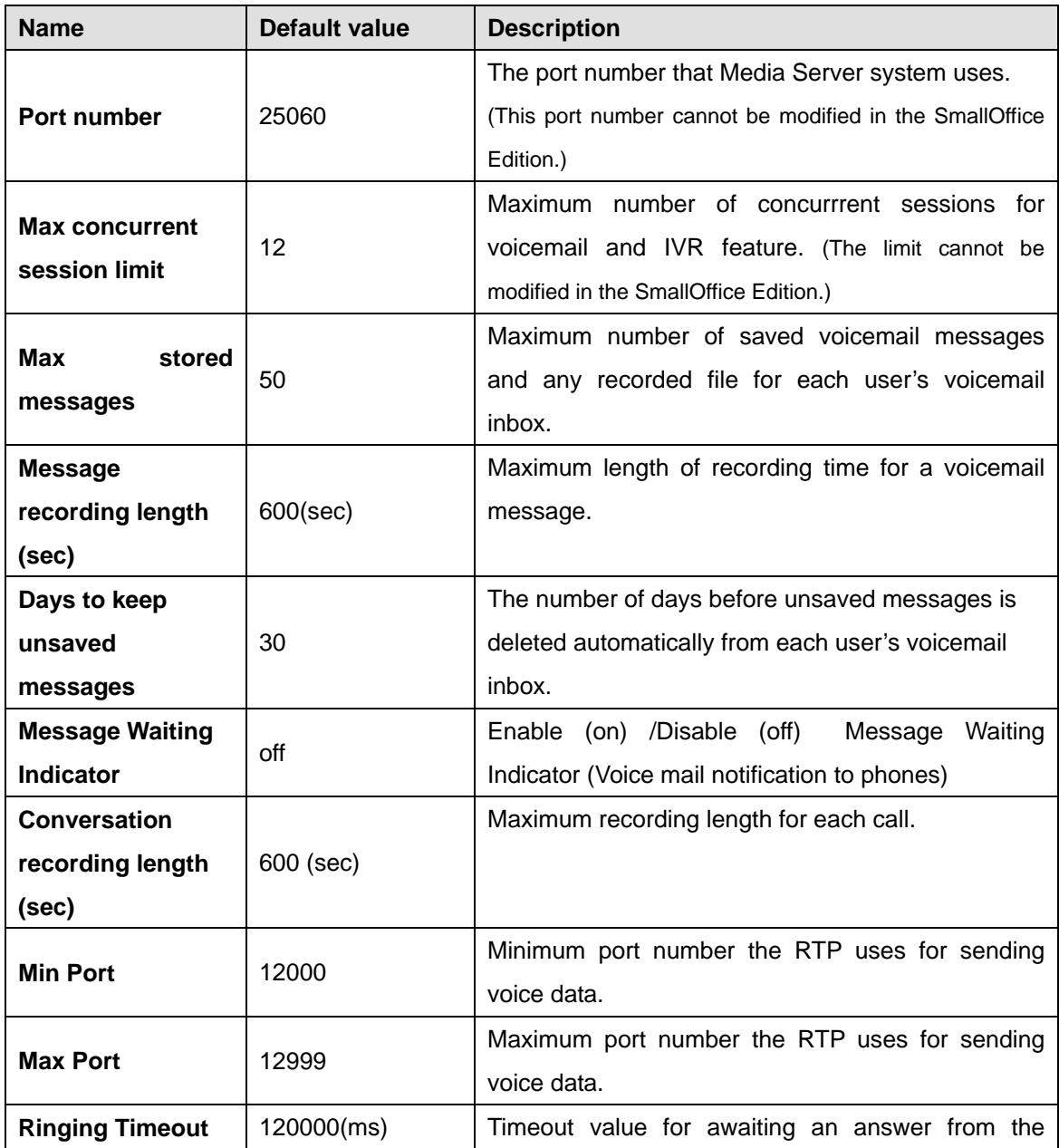

<span id="page-36-0"></span>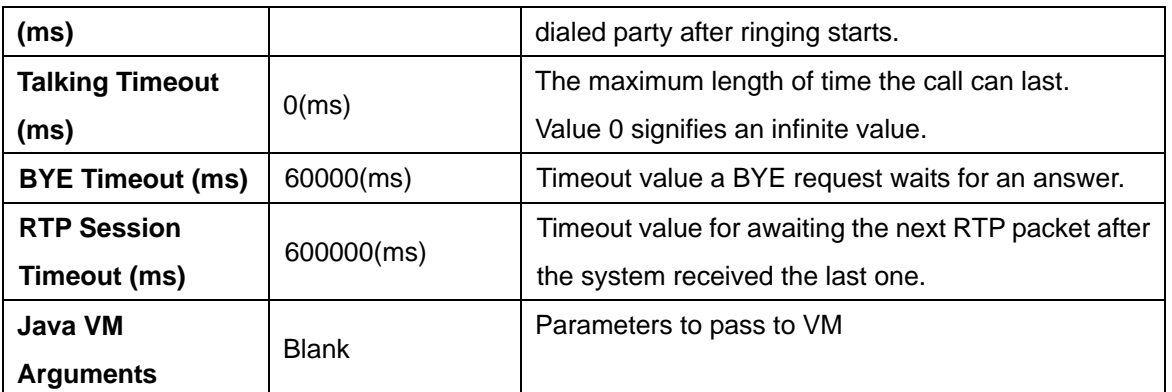

 $\textdegree$  *ms* = 0.001 second

#### **7.1.6. Email Settings**

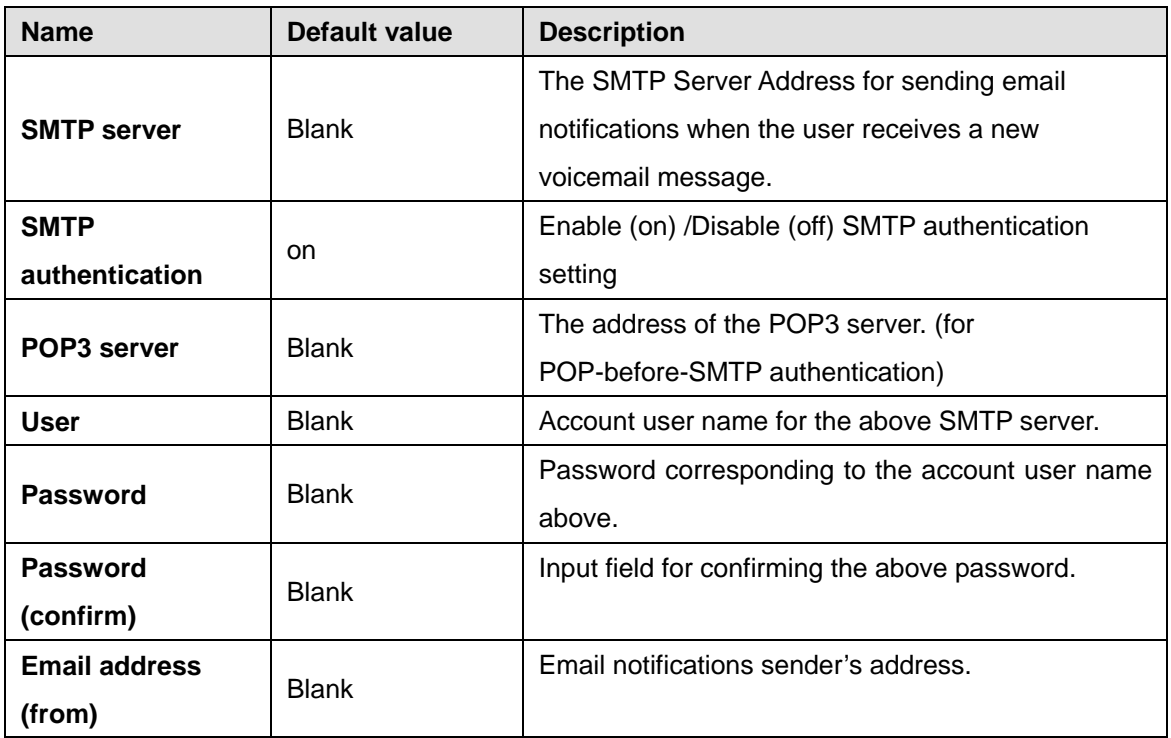

#### **7.1.7. Multiline Settings**

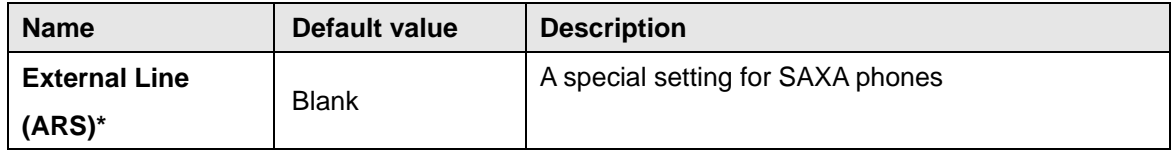

9 *\* This category allows multiple entries (divided with commas).* 

#### <span id="page-37-0"></span>**7.2. Call Status**

The list of ongoing calls will be displayed under the **[Call Status]** menu. By specifying search criteria, the search result will be displayed on the screen. You can view detailed information for the selected search result. By default, the detailed information for the result on the top will be displayed on the screen.

#### **7.2.1. Status**

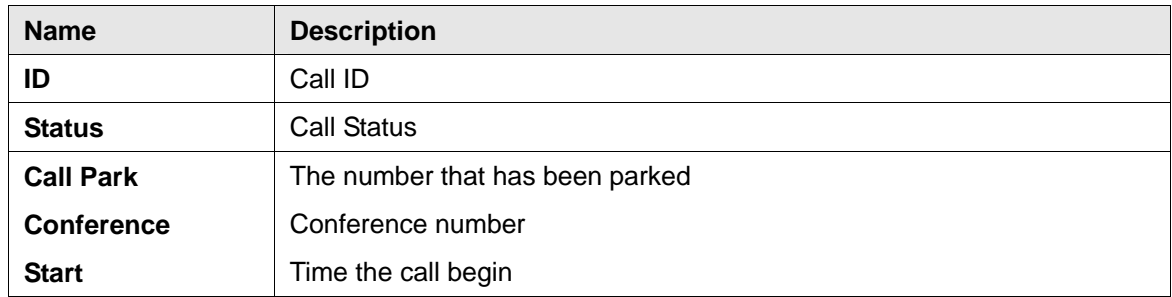

#### **7.2.2. User Agents**

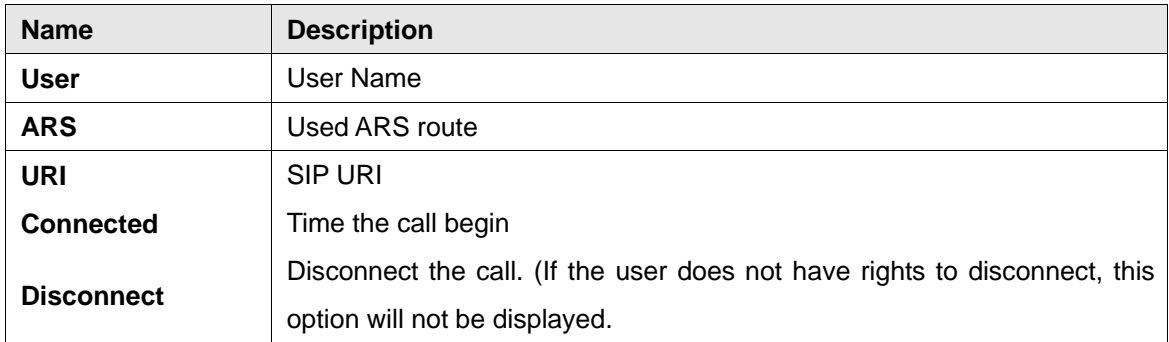

#### <span id="page-38-0"></span>**7.3. Automatic Route Selection (ARS)**

OnDO PBX automatically selects the optimum call route from preset routing options. This feature can be used for Least Cost Routing, traffic management, and load balancing of VoIP Gateways or PBXs.

To add a new route:

- 1. Choose the [ARS] menu
- 2. Select [Settings] from the submenu
- 3. Type the name of a rule in the input field at the bottom of the screen
- 4. Click **[Create a new route]** to add the route.
- 5. To edit the rule's settings, click the **[Edit]** button.

#### **To view currently used ARS route:**

- **•** Choose [ARS] menu
- Select [Running Status]

#### **7.3.1. General**

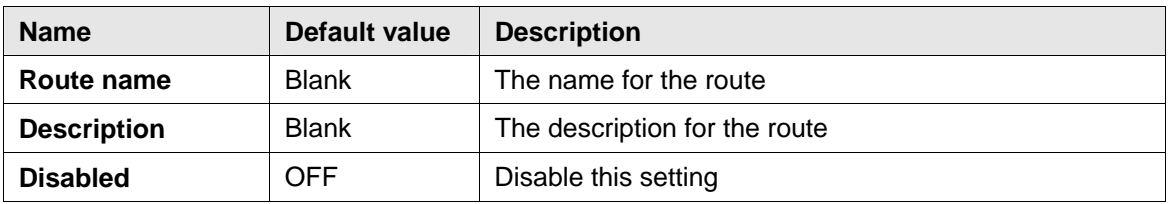

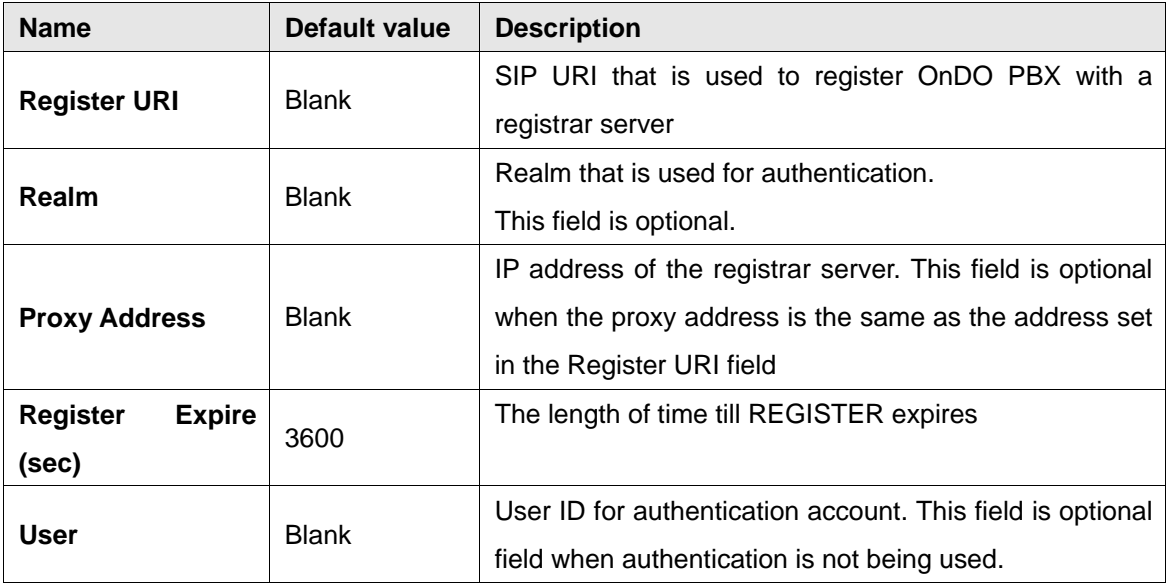

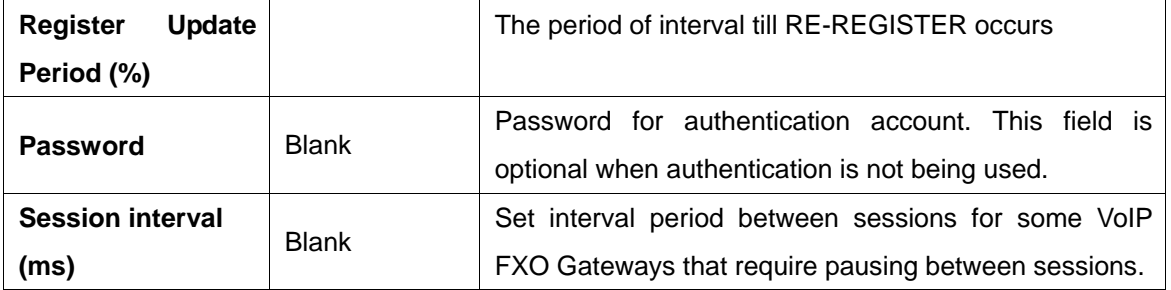

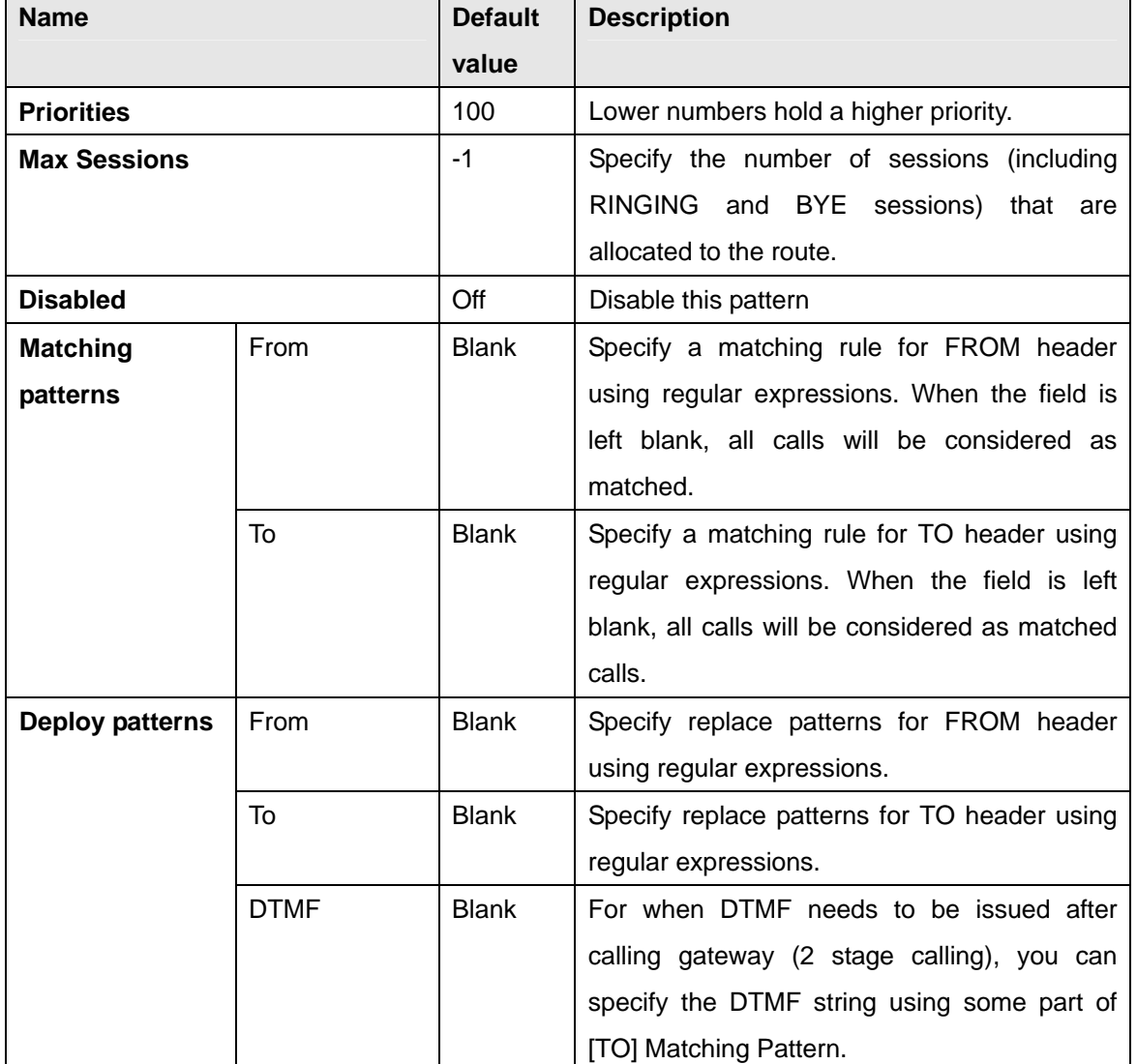

#### <span id="page-40-0"></span>**7.3.2. Pattern - IN**

<span id="page-41-0"></span>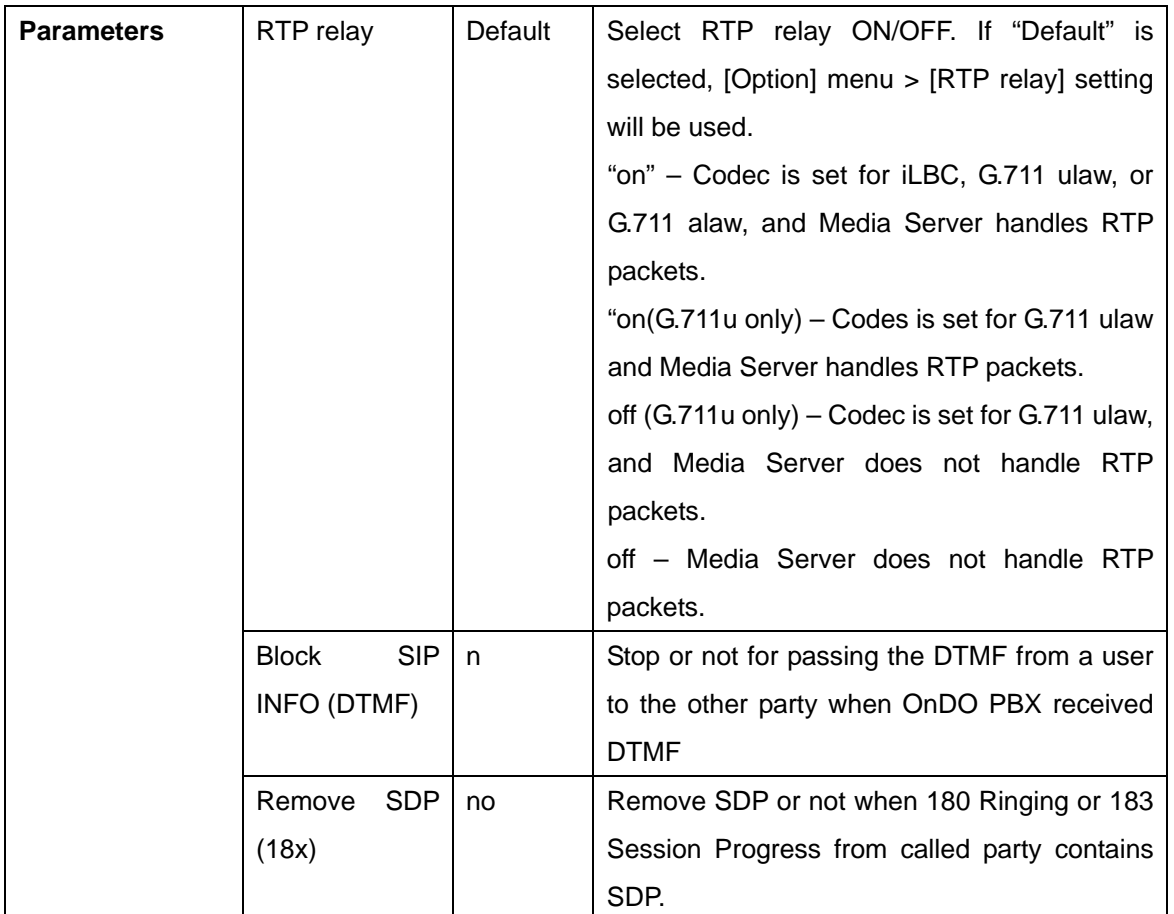

#### **7.3.3. Patterns – OUT**

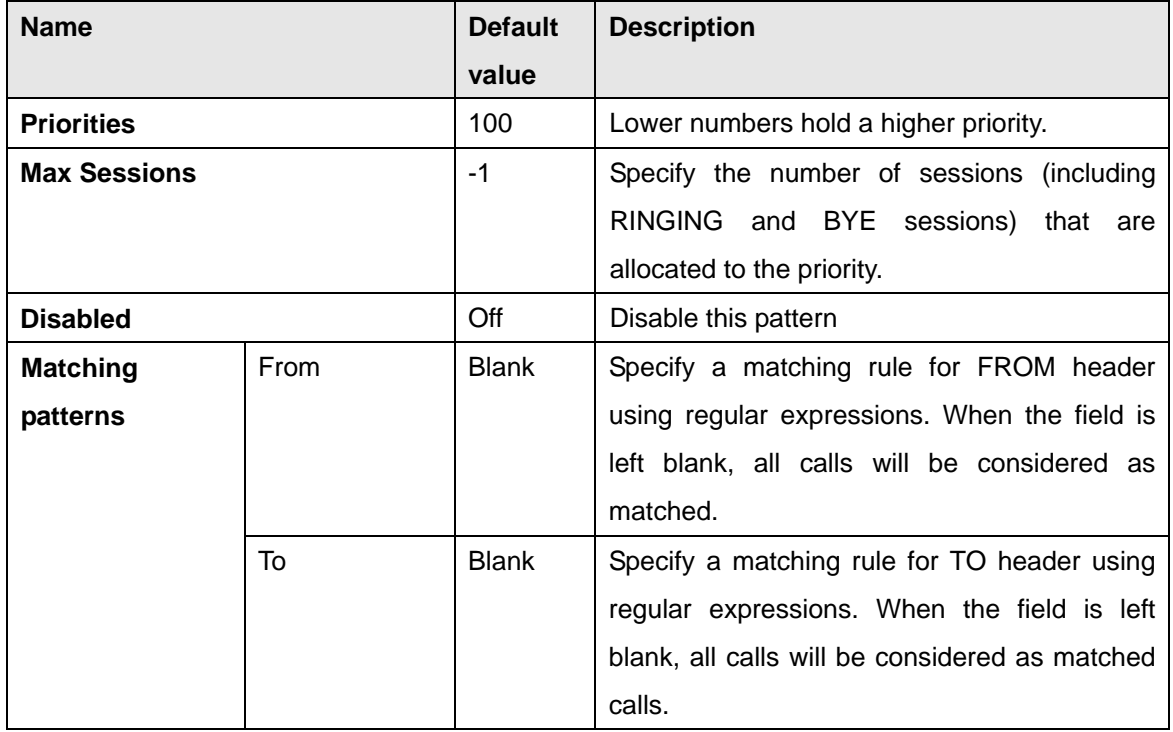

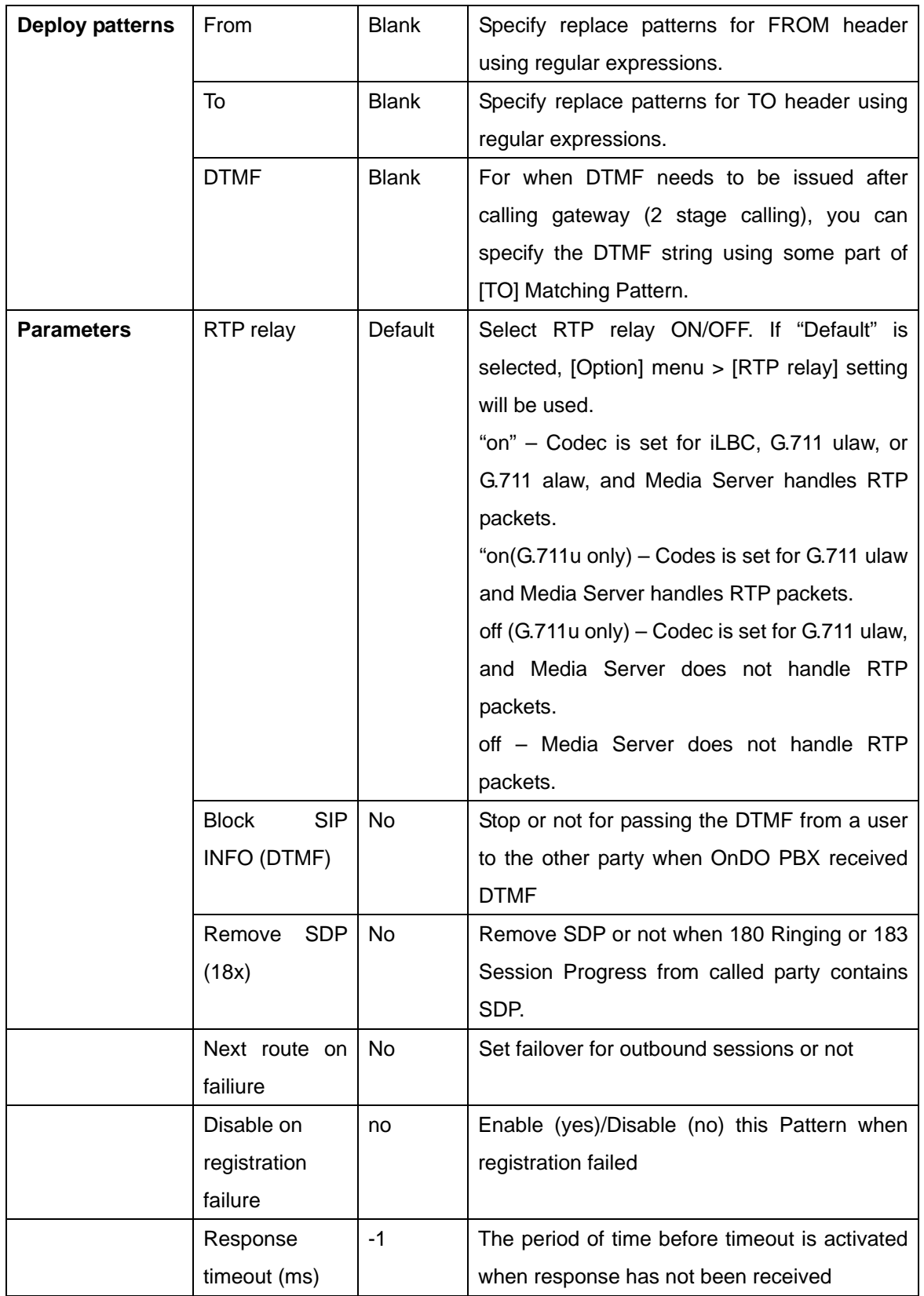

<span id="page-43-0"></span>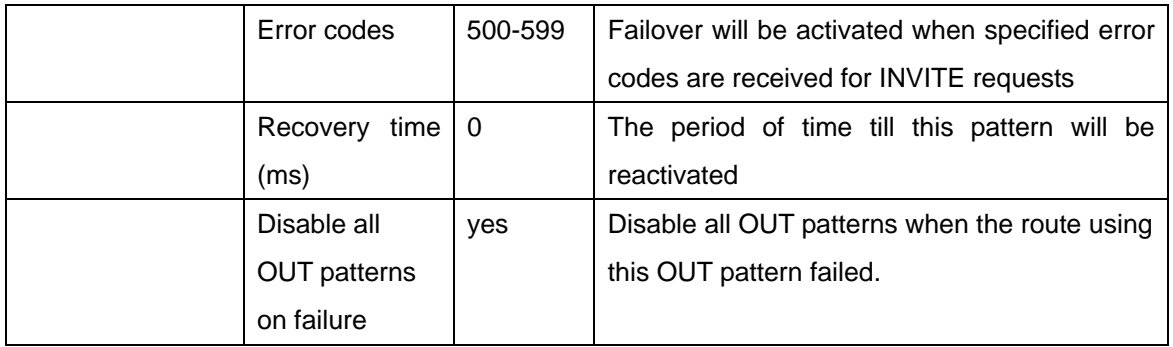

#### **7.4. Call Log**

By specifying a date, you can view call log information for that date. By default, call log information is displayed in html on the browser, but by clicking the **[csv]** button, you can download a log file to your local machine in .CSV format.

Individual Call logs for each user are available through **[Users] > [Edit] > [Call log]**.

### <span id="page-44-0"></span>**7.5. User Settings**

#### **OnDO PBX Admintool > Users > Edit**

Click the menu **[Users]** on the menu bar, select a user, and click the edit button for that user to set the following items:

#### **7.5.1. Messages**

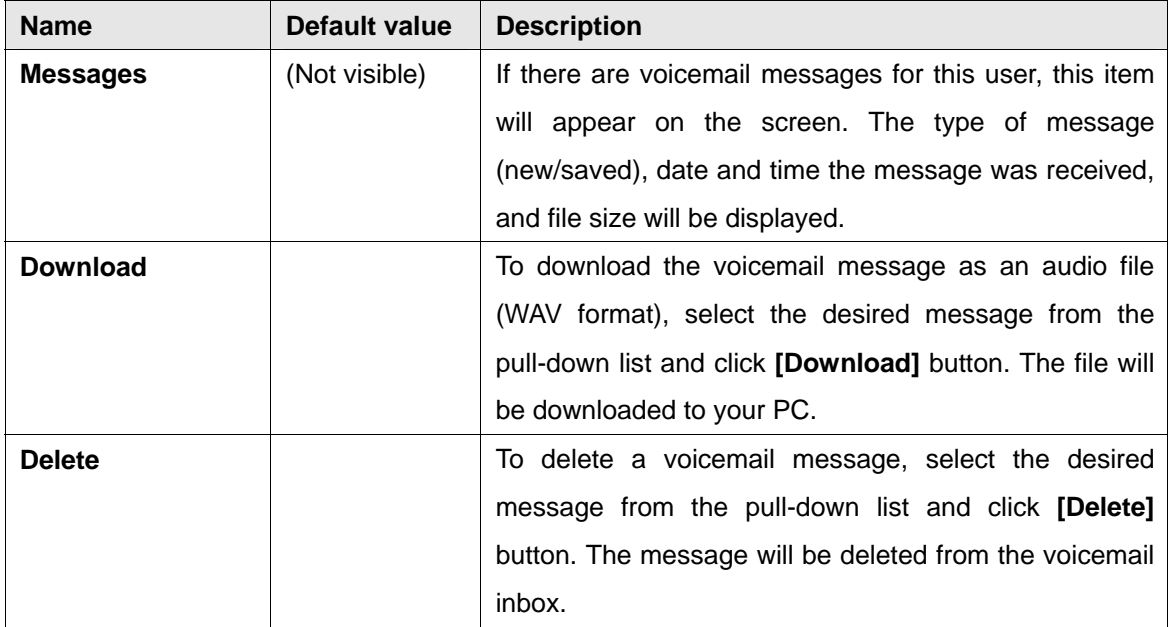

#### **7.5.2. General Settings**

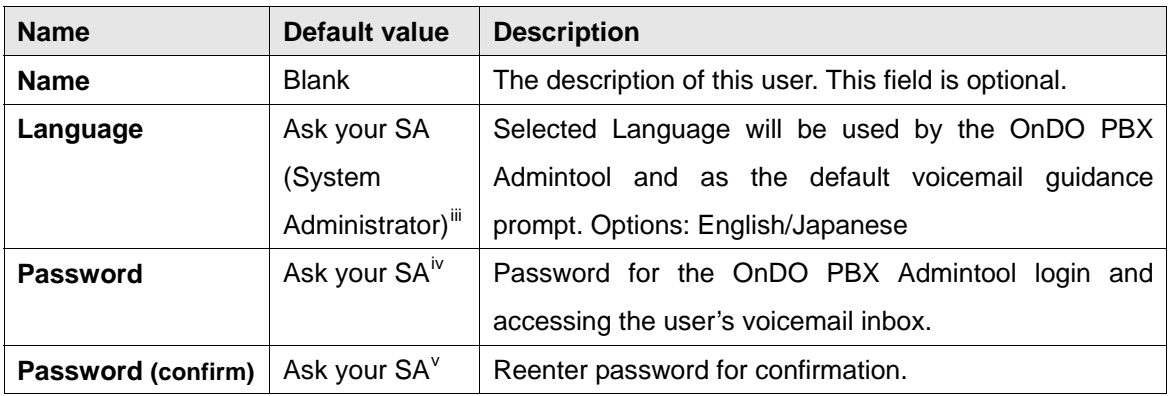

l

If These options will be set as the Administrator who created this user.

<span id="page-44-2"></span><span id="page-44-1"></span><sup>&</sup>lt;sup>iv</sup> These options will be set as the Administrator who created this user.

<span id="page-44-3"></span><sup>&</sup>lt;sup>V</sup> These options will be set as the Administrator who created this user.

#### <span id="page-45-0"></span>**7.5.3. Call Forwarding Settings**

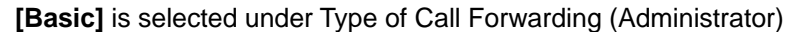

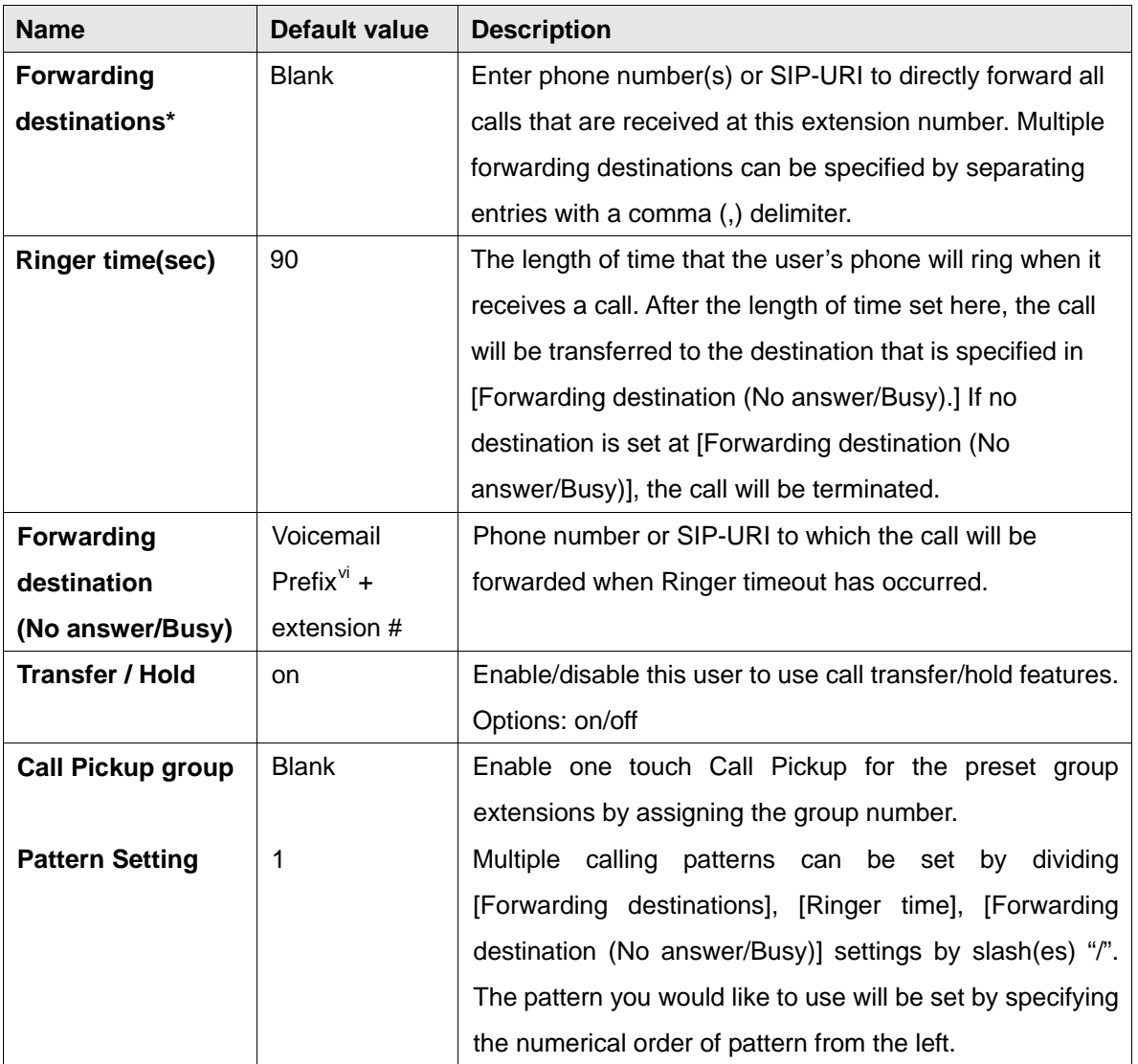

9 *\* This category allows multiple entries (divided with commas).* 

#### **7.5.4. Call Forwarding Settings**

#### **[Round Robin/Top-down]** is selected under Type of Call Forwarding

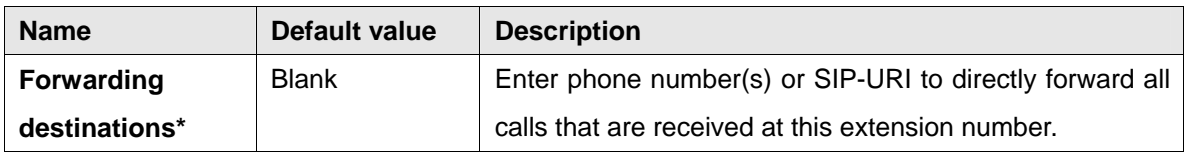

l

<span id="page-45-1"></span>v<sup>i</sup> This value is set in the [Option] menu.

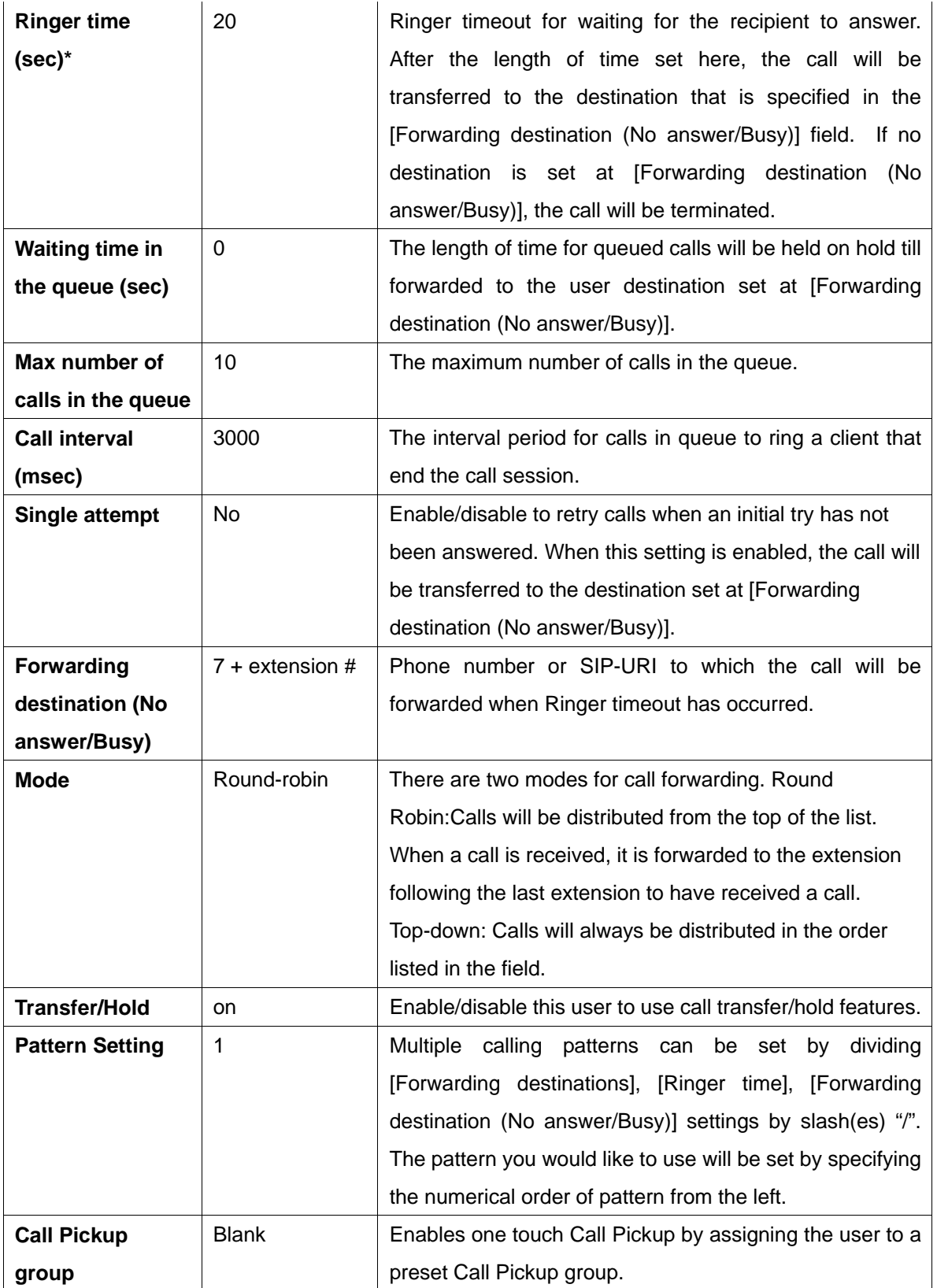

9 *\* This category allows multiple entries (divided with commas).* 

#### <span id="page-47-0"></span>**7.5.5. Call Forwarding Settings**

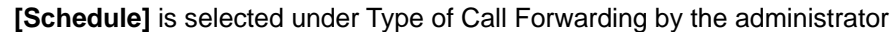

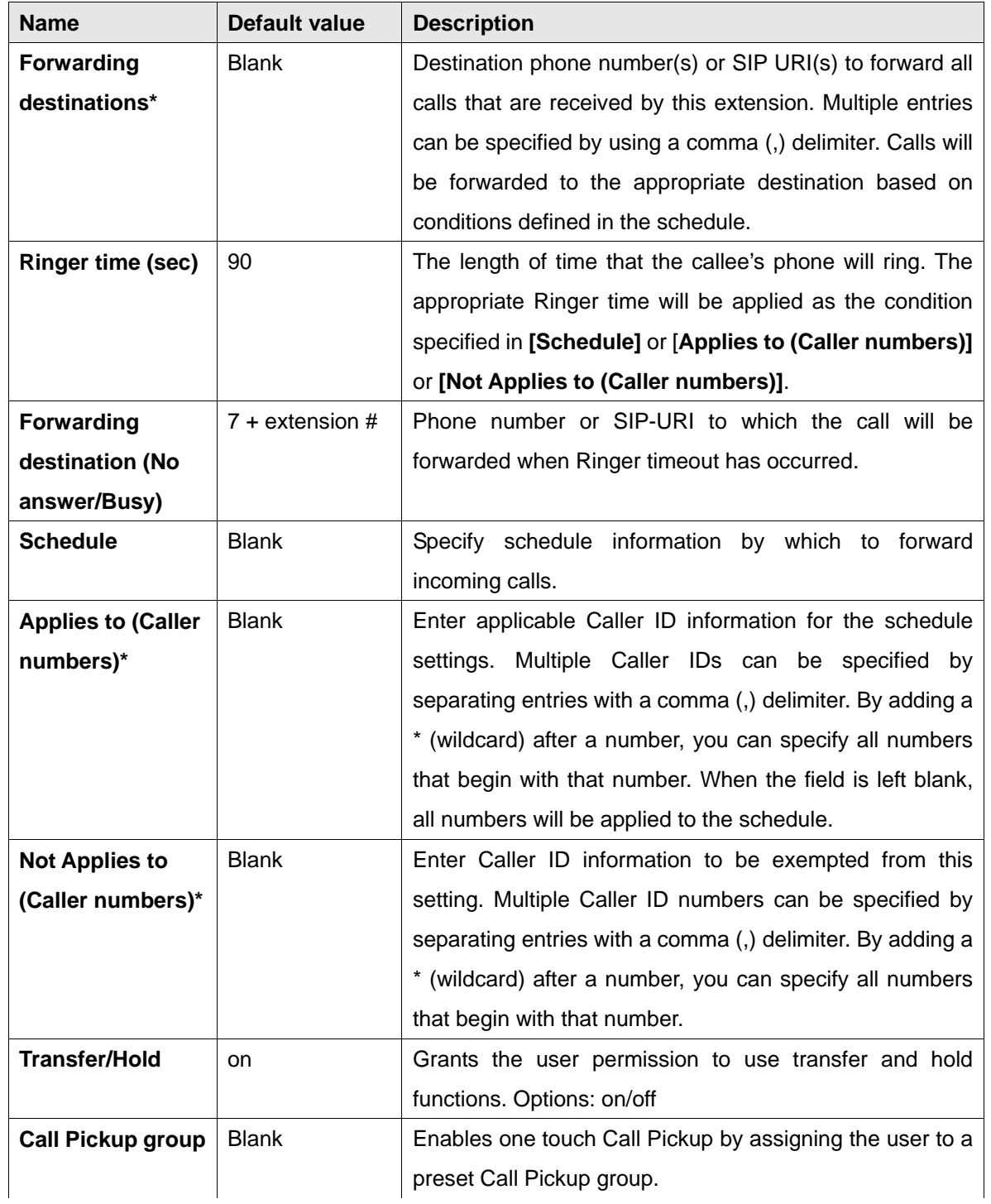

<span id="page-48-0"></span>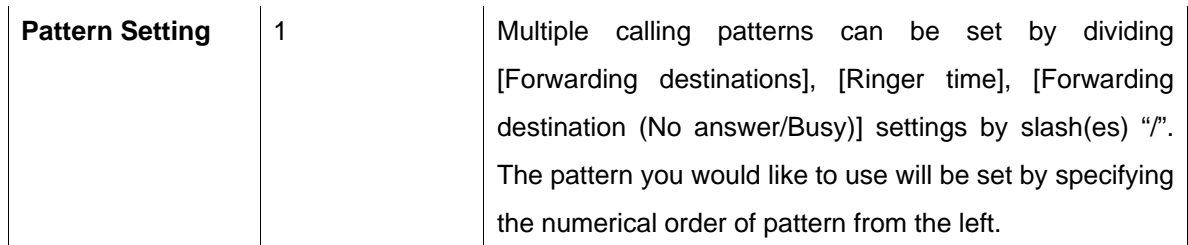

9 *\* This category allows multiple entries. (divided with commas)* 

#### **7.5.6. Call Forwarding Settings**

**[Conference]** is selected under Type of Call Forwarding by the administrator

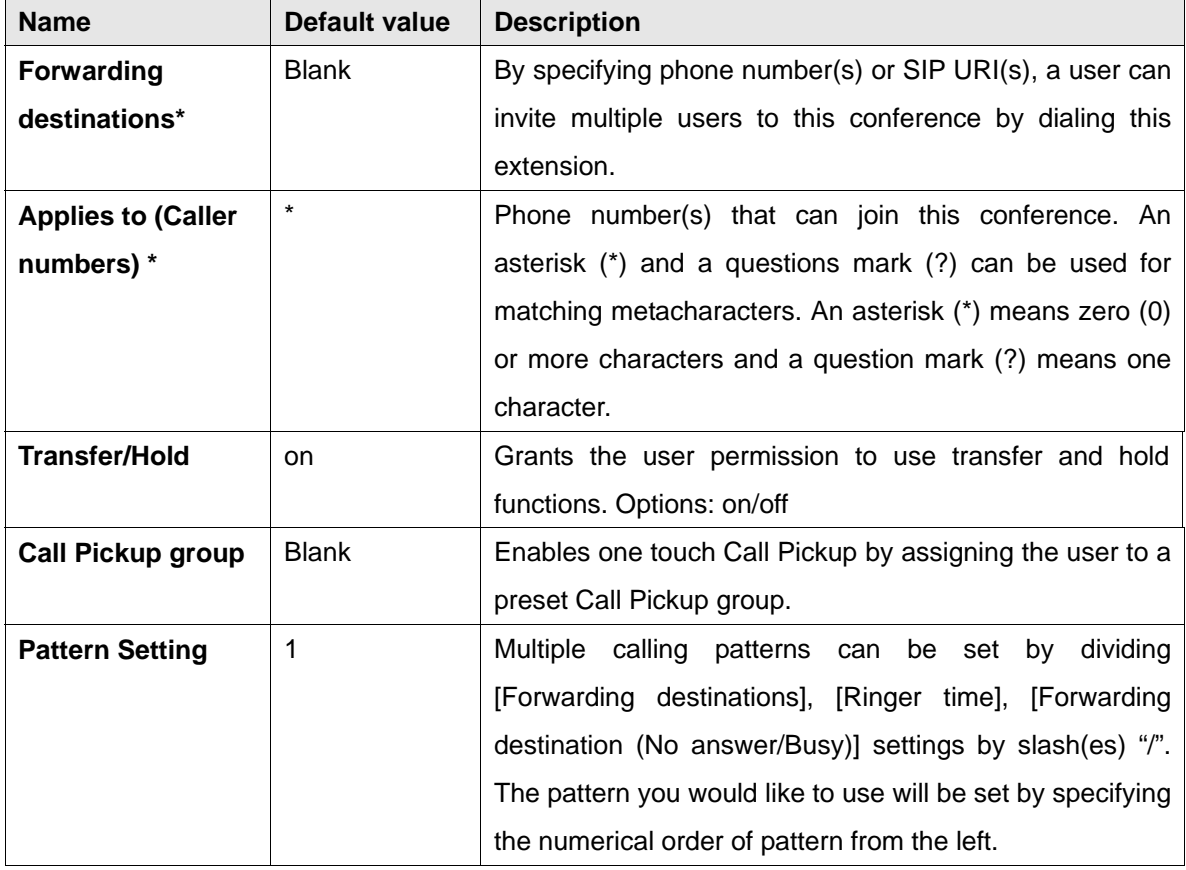

9 *\* This category allows multiple entries (divided with commas.)* 

#### **7.5.7. Voicemail Settings**

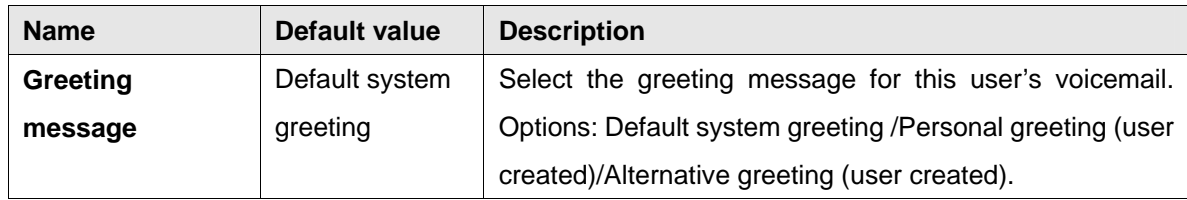

<span id="page-49-0"></span>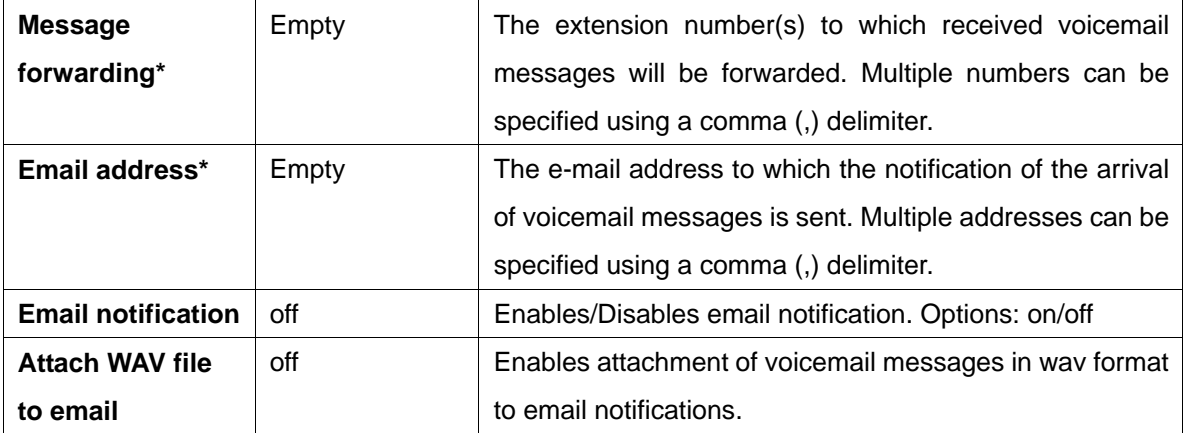

9 *\* This category allows multiple entries (divided with commas).* 

#### **7.5.8. Administrative Settings (SA)**

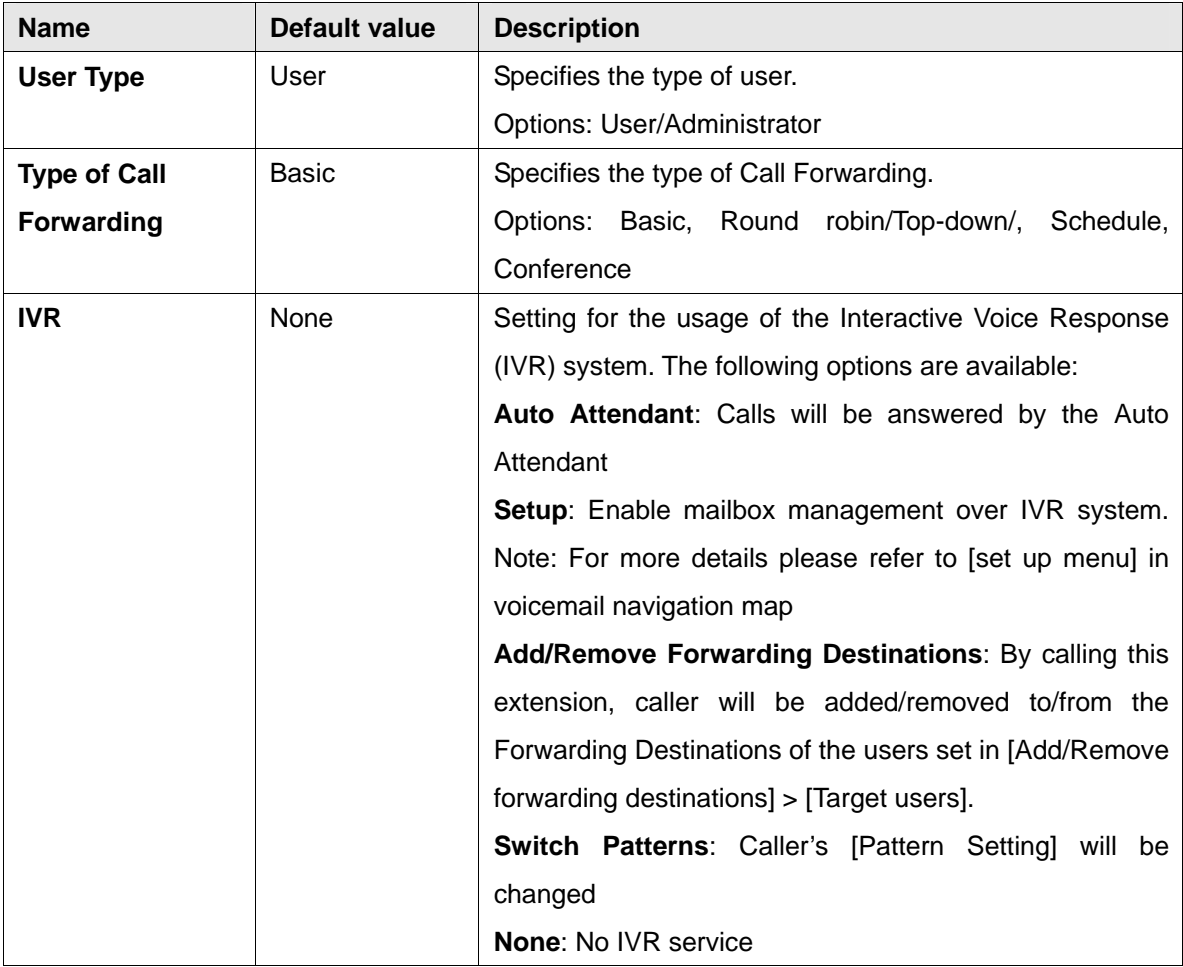

9 *(SA)This menu is only available to the system administrator* 

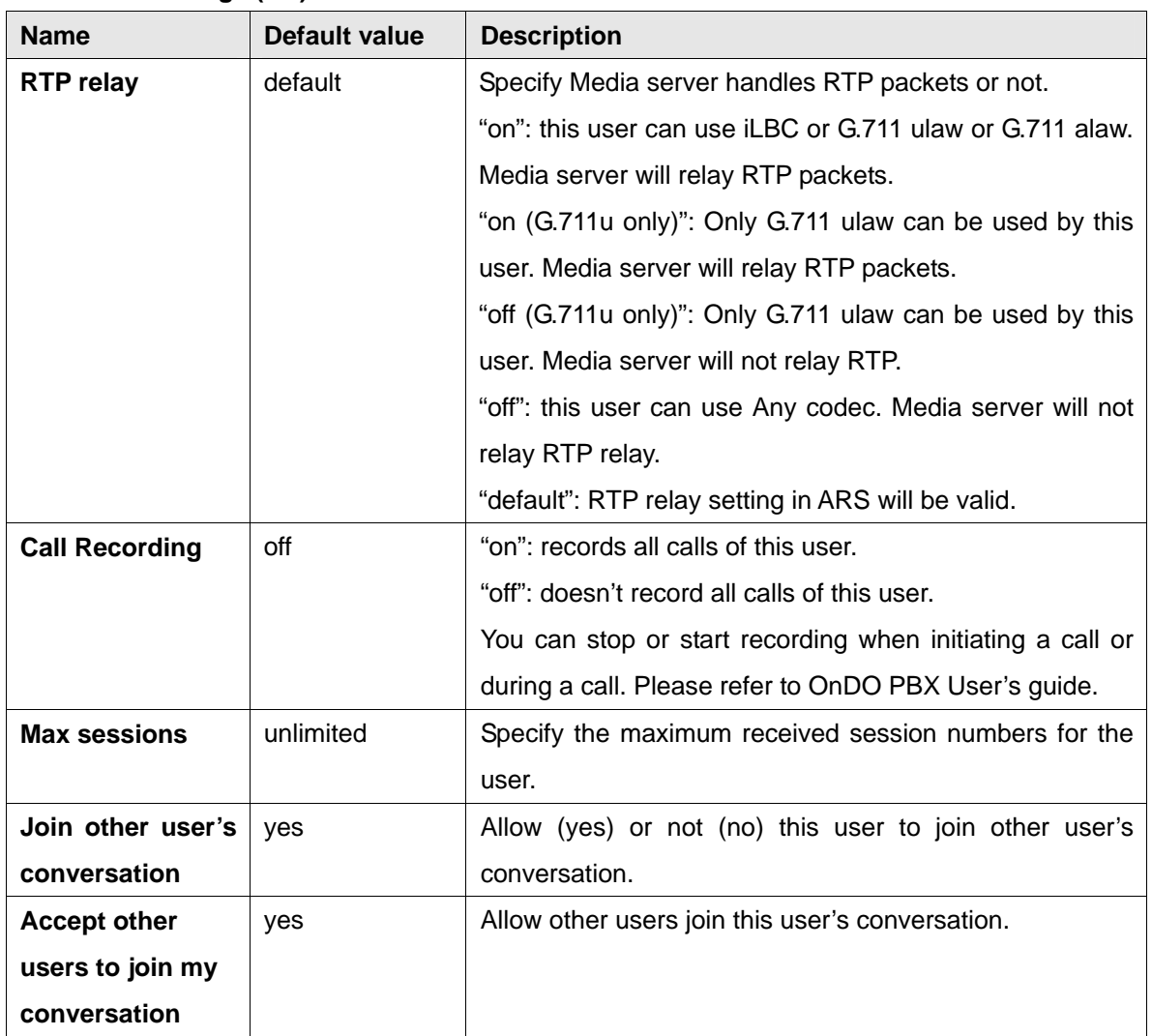

#### <span id="page-50-0"></span>**7.5.9. PBX Settings (SA)**

9 *(SA)This menu is only available to the system administrators* 

| <b>Name</b>         | Default value | <b>Description</b>                                           |
|---------------------|---------------|--------------------------------------------------------------|
| Max input digits    | 4             | Maximum number of input digits accepted by the Auto          |
|                     |               | Attendant.                                                   |
| Max retry count     | 5             | Maximum number of retries when an input error has            |
|                     |               | occurred. After retries of the number of times set here,     |
|                     |               | the call will be terminated.                                 |
| <b>Ring timeout</b> | $30$ (sec)    | The length of time that a user's phone will ring when a      |
| (sec)               |               | call is received via Auto Attendant.                         |
| Default operator    | Empty         | Default destination (phone number or SIP-URI) for an         |
|                     |               | incoming call that has not specified a call recipient.       |
| Speed dial*         | Empty         | Set up "Speed dial" for Auto Attendant. Example:             |
|                     |               | 0=0001,5=sip:sales@brekeke.com. In this case, instead        |
|                     |               | of dialing 0001 to reach the user 0001, a caller can dial 0. |
| <b>Transfer to</b>  | disable       | Enables/disables call transfers to an unregistered user.     |
| unregistered        |               | Options: disable/enable                                      |
| users               |               |                                                              |

<span id="page-51-0"></span>**7.5.10. Auto Attendant Settings (SA) – [Administrative settings]-[IVR]** 

9 *\* This category allows multiple entries (divided with commas).* 

9 *(SA)This menu is only available to the system administrators.* 

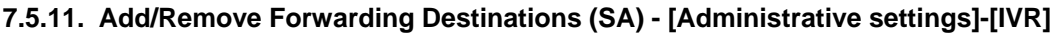

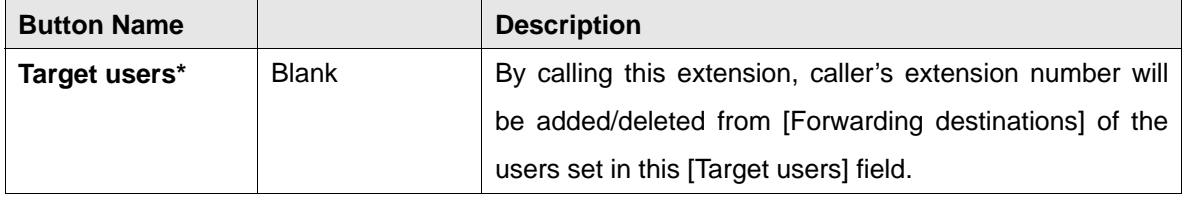

9 *\* This category allows multiple entries (divided with commas).* 

9 *(SA)This menu is only available to the system administrators.* 

#### **7.5.12. Switch Patterns - [Administrative settings]-[IVR]**

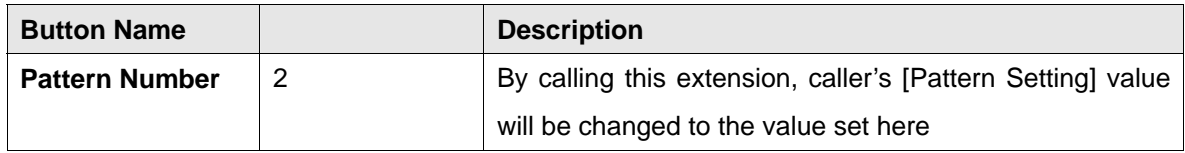

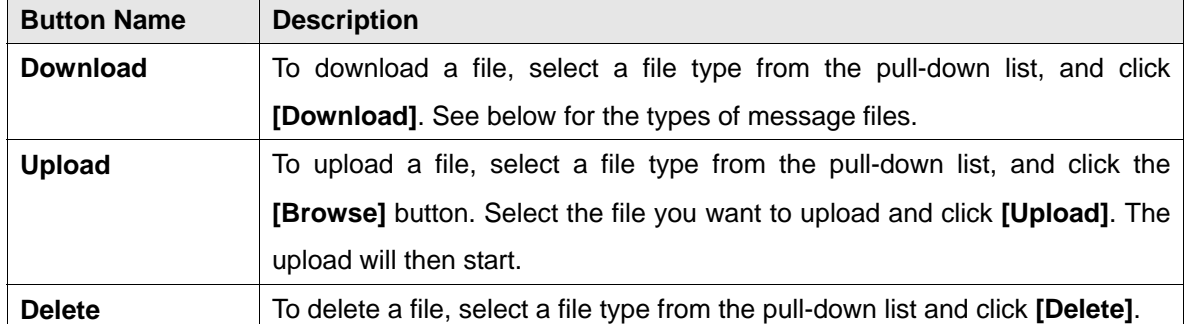

#### <span id="page-52-0"></span>**7.5.13. Message Files: Download/Upload**

#### **7.5.14. Types of Message Files**

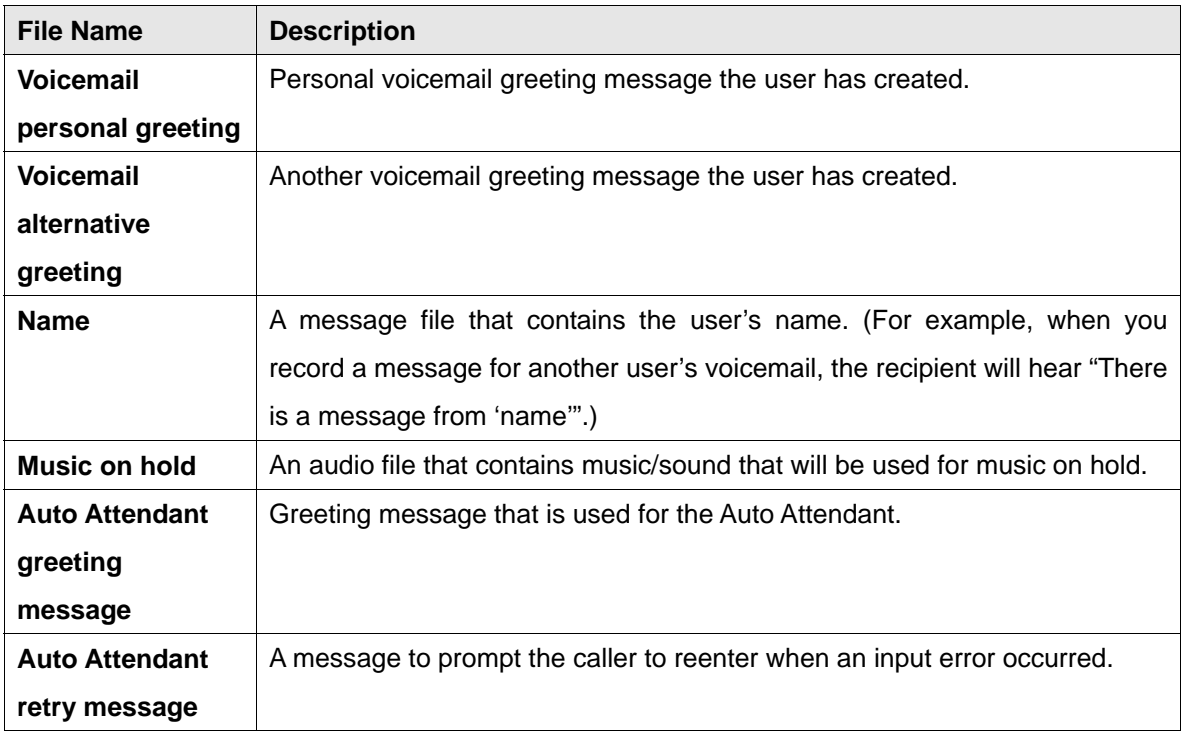

9 *The number in the parentheses after the name of above field shows the file size. When no file exists for the type of message file, (none) is displayed.* 

#### **7.6. Notes for Sound Files**

Uploaded sound files must be formatted as below.

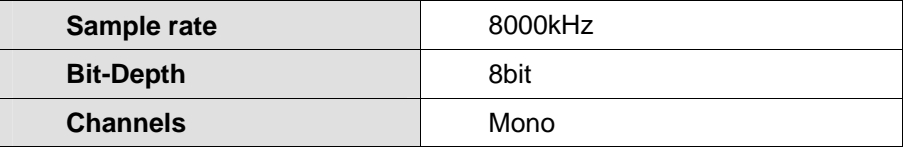

You may use sound recording applications, such as Windows Microsoft Sound Recorder. We recommend you to adjust the pause and sound level to suit your needs and requirements

# <span id="page-53-0"></span>**8. Uninstall (Windows)**

This topic will assist you with uninstalling the OnDO PBX software from your computer with a Windows operating system.

Navigate to **[Start]>[Program]>[Brekeke]>[OnDO PBX]>[Uninstall OnDO PBX]**. The uninstaller will uninstall OnDO PBX automatically.

9 *If the uninstaller fails to delete the folder (C:\Program Files\Brekeke\OnDO\pbx) you will need to restart the PC and delete the folder manually.* 

# **9. Uninstall (Red Hat Linux and Solaris)**

Delete the file "pbx.war", "proxy.war" and the folder "pbx" in the directory \webapps, which is located under the install directory of Tomcat.